# ESCUELA SUPERIOR POLITÉCNICA DEL LITORAL Facultad de Ingeniería en Electricidad y Computación "DISEÑO DE UNA RED VOZ SOBRE IP BASADO EN ELASTIX PARA EL MEJORAMIENTO DE LAS FUNCIONALIDADES DE UNA EMPRESA CON DOS SEDES"

EXÁMEN DE GRADO

PREVIO A LA OBTENCIÓN DEL TÍTULO DE:

MAGISTER EN TELECOMUNICACIONES

ISAURA LISSETTE PONGUILLO TENESACA

GUAYAQUIL – ECUADOR

AÑO: 2020

### **AGRADECIMIENTO**

A Dios, por ser pilar fundamental de mi vida y ser mi guía, y darme paciencia y sabiduría para finalizar con éxito este reto.

A mi institución ESPOL, y cada uno de los profesores de la maestría por compartir sus conocimientos.

### **DEDICATORIA**

A mi abuelita, mis padres, mi esposo y mi hijo, por ser la inspiración y brindarme el apoyo incondicional día a día.

### TRIBUNAL DE EVALUACIÓN

MSc. Alfredo Núñez PROFESOR EVALUADOR

PhD. María Antonieta Álvarez PROFESOR EVALUADOR

# **DECLARACIÓN EXPRESA**

"La responsabilidad y la autoría del contenido de este Trabajo de Titulación, me corresponde exclusivamente; y doy mi consentimiento para que la ESPOL realice la comunicación pública de la obra por cualquier medio con el fin de promover la consulta, difusión y uso público de la producción intelectual"

Lynd

Ing. Isaura Ponguillo

### **RESUMEN**

El proyecto propuesto, surge por motivo de impulsar y proponer a empresas, implementar servicios de Voz sobre IP utilizando tecnologías nuevas y verificar el ahorro que podemos obtener al dejar de utilizar la telefonía tradicional para comunicar a personas de una misma empresa. Las nuevas herramientas permiten mayor eficiencia y eficacia en la operación diaria de una empresa, este es el motivo por el cual la propuesta presentada está basada en diseñar un esquema de conexión para una empresa con dos sedes y así presentar los beneficios que ofrece un software de comunicaciones unificadas con código abierto.

En el documento se explica los conceptos básicos de Voz sobre IP para entrar en contexto con la información que debemos conocer. Posteriormente, diseñaremos la solución a implementar en nuestro ambiente de laboratorio, explicaré las configuraciones necesarias que se utilizaron para lograr la comunicación entre los dos servidores troncales, así como las funciones elementales que deben de estar configuradas con sus pruebas de funcionamiento para poder evaluar el desempeño.

# ÍNDICE GENERAL

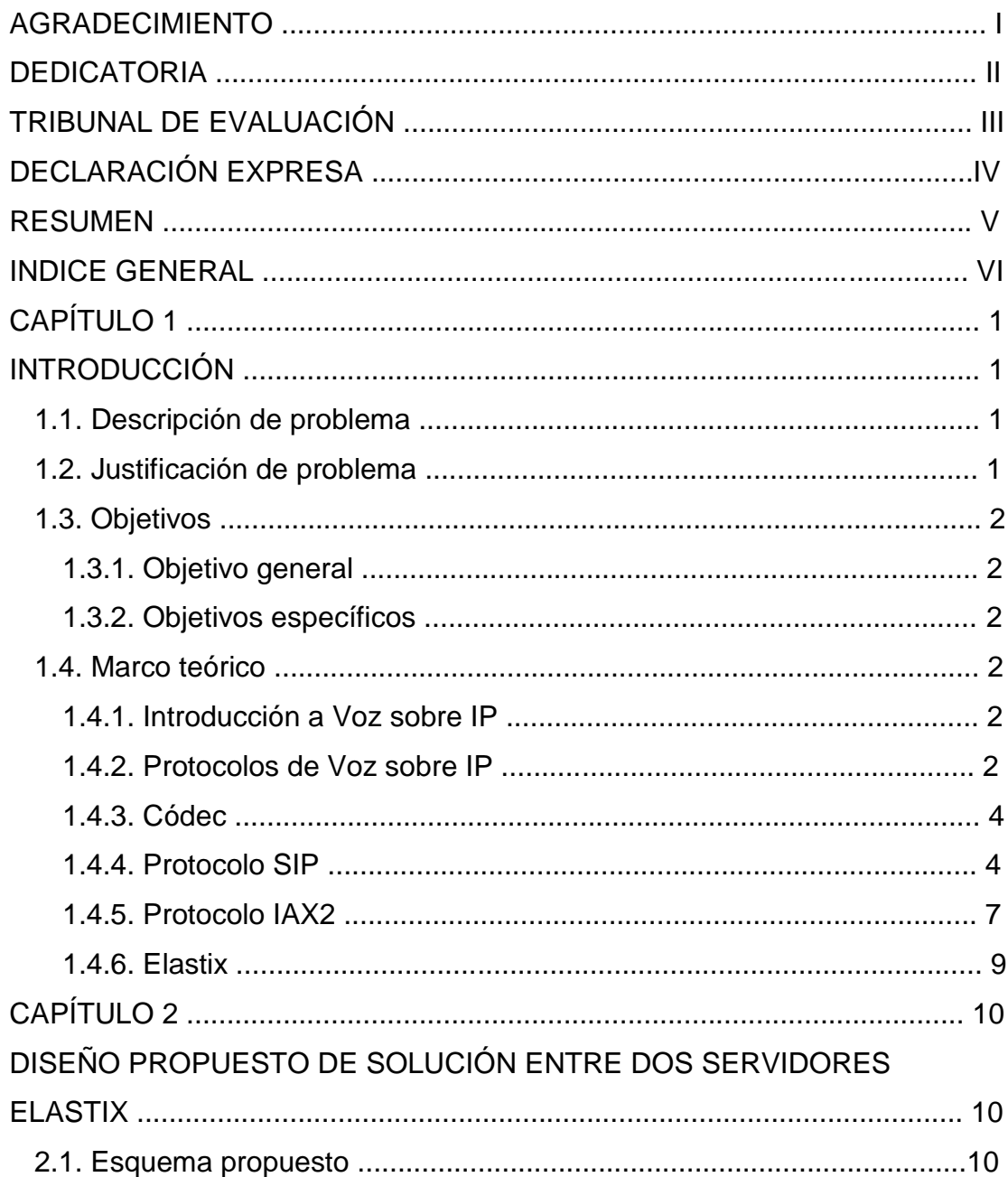

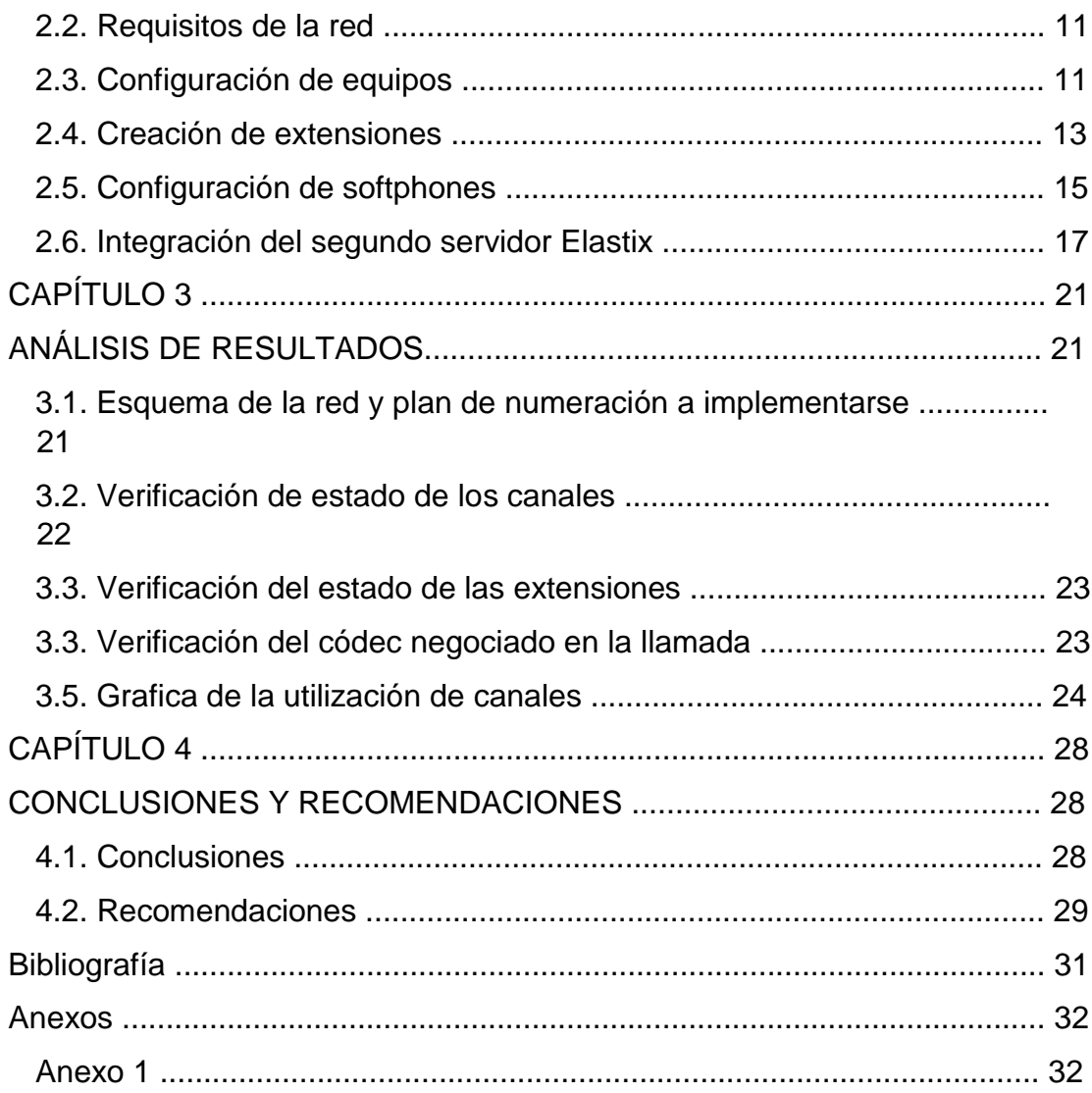

# **CAPÍTULO 1 INTRODUCCIÓN**

### **1.1. Descripción de problema**

Muchas empresas hoy en día están migrando a la tecnología Voz sobre IP, la cual permite transmitir la voz por medio de la red IP. El departamento de IT de cada empresa busca siempre el mejoramiento de la red para el beneficio de sus empleados y mejoras en la comunicación, el trasfondo también es disminuir costos relacionados al mantenimiento y recursos de la red, pero enfocándonos a la parte tecnológica, si tenemos elementos antiguos, estos hay que ir innovando, ya que a través del tiempo los mismos no son escalables y no permiten integrarse a las nuevas tecnologías. Es por este motivo que la visión y renovación es implementar una red de Voz sobre IP, el cual mejorará notablemente la experiencia de sus usuarios finales y también el beneficio económico para una empresa con dos sedes.

#### **1.2. Justificación de problema**

Las empresas siempre buscando mejoras y beneficios para sus empleados, así como también la reducción de gastos, están evolucionando en sus departamentos de IT, cambiando la telefonía convencional por la telefonía digital. Es aquí donde mi propuesta es poder interconectar dos sedes, con servidores Elastix, uno en cada sede, con el fin de que se puedan realizar llamadas entre ellos, sin necesidad de utilizar la PSTN, eliminando así el gasto de llamadas externas de una sede a otra.

Adicionalmente la comunicación entre servidores Elastix, tiene otros beneficios en la comunicación que por medio de la simulación a realizar podremos darnos cuenta, así como también la escalabilidad que permite la utilización de la telefonía digital y la gran ayuda a los usuarios finales.

### **1.3. Objetivos**

#### **1.3.1. Objetivo general**

Diseñar una red de Voz sobre IP basada en software libre Elastix para mejorar la comunicación entre dos empresas.

### **1.3.2. Objetivos específicos**

- ❖ Configurar mediante el software Virtual Box las dos centrales Elastix que utilizaremos para simular la conexión entre 2 empresas.
- ❖ Analizar e interpretar los paquetes que se envían al momento de la comunicación.
- ❖ Analizar el códec utilizado en la llamada simulada.
- ❖ Integrar usuarios por medios de softphones que nos brinda Elastix.

### **1.4. Marco teórico**

### **1.4.1. Introducción a Voz sobre IP**

Al iniciar a definir el concepto de voz sobre IP, es tal como su nombre lo indica, es transmitir voz sobre el protocolo IP, para abreviarlo le podemos ubicar VOIP.

Las redes IP se diseñaron para datos, por lo que dicho esto puede ser una gran desventaja para la voz, por ser muy sensible a retardos e inconvenientes en la transmisión, sin embargo por la evolución de las telecomunicaciones de voz sobre IP ha hecho que sea posible hasta transmitir por internet y al alcance de muchas personas.

En la voz sobre IP están inmersos varios protocolos, como por ejemplo el protocolo IP, protocolo de transporte como TCP o UDP, de señalización de voz como SIP, IAX2, entre otros [1].

### **1.4.2. Protocolos de Voz sobre IP**

Existen muchos protocolos involucrados en voz sobre IP, es por este motivo que se logra realizar una distribución y clasificación de la siguiente manera:

❖ Protocolo de señalización

- ❖ Protocolos de transporte de voz
- ❖ Protocolo de plataforma IP

En la Figura 1.1 podemos observar los protocolos que están presentes en una llamada SIP

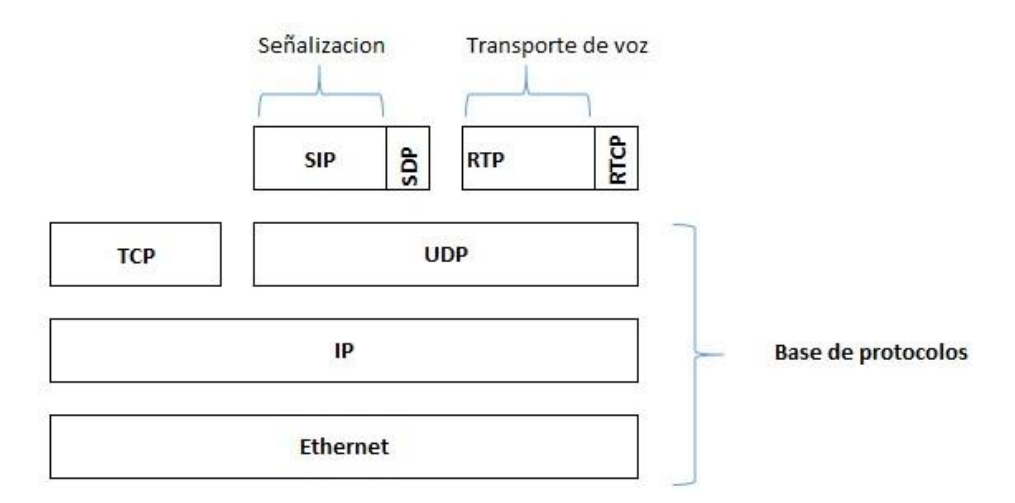

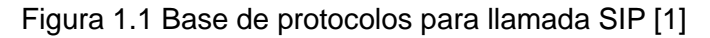

### **Protocolos de señalización**

Los protocolos de señalización varían por la calidad de mecanismos de transmisión, seguridad, disponibilidad y arquitectura, tienen funciones similares a lo que se realiza en la telefonía analógica, a continuación se indican algunos protocolos utilizados:

- ❖ SIP
- ❖ IAX2
- ❖ H.323
- ❖ MGCP
- ❖ SCCP

### **Protocolo de transporte de voz**

Hace referencia al protocolo que transporta la voz, el cual se llama Real-time transport protocol o llamado comúnmente RTP, la cual tiene como objetivo transportar la voz en el menor tiempo posible, el mismo entra en acción una vez que se haya establecido la llamada entre los participantes o destinos.

### **Protocolo de plataforma IP**

En los protocolos de la plataforma IP, como mencionamos anteriormente el básico es IP, pero también tenemos a ethernet, TCP y UDP.

### **1.4.3. Códec**

No podemos dejar de mencionar a los códec, su objetivo es adaptar la información digital de la voz para obtener en unos casos compresión de la voz de tal manera que utilicemos el menor ancho de banda. A los códec también se los conoce como el idioma en la telefonía digital, ya que es el que permite establecer en que idioma se comunicará el extremo A con el extremo B.

Entre los más comunes tenemos G729, G711a y G711u, existen otros como GSM, G722, que son utilizados pero en menor frecuencia.

### **1.4.4. Protocolo SIP**

SIP es la definición de protocolo de la iniciación de la sesión, la cual permite establecer sesiones multimedia entre usuario y cliente para transmisión de voz o video [2].

### **Entidades SIP**

El protocolo SIP tiene dos entidades:

- ❖ Los clientes
- ❖ Los servidores

Para ir en orden tenemos el cliente, User Agent (UA) o Agente de usuario, que son las aplicaciones levantadas en una PC y se encargan de emitir y recibir solicitudes SIP.

Acerca de los servidores, tenemos varios, nombramos los cuales intervienen:

Servidor Proxy: Recibe las solicitudes de los agentes de usuario y la direcciona al destino final, así también tiene la función de registrar a un agente de usuario para que funcione correctamente.

Servidor de re direccionamiento: Este servidor tiene la particularidad de que no contesta la llamada, sino que enseña al origen a contactar al destino.

El registrador: Se trata de un servidor que acepta solicitudes SIP, y registra a los agentes de usuario a un servidor [3].

### **Métodos y respuestas SIP**

En SIP tenemos varios mensajes definidos por medio del protocolo RFC3261, agregamos los siguientes:

Invite: Es la invitación que el origen realiza al destino con el fin de establecer una sesión entre clientes o agentes de usuario. Lleva información importante como códec, numero destino, entre otras.

Bye: Es el mensaje para liberar la sesión o llamada.

Register: El cliente o agente de usuario es quien emite este mensaje para solicitar el registro en el servidor.

Cancel: Es utilizado para abandonar la llamada.

Options: Este mensaje es enviado para conocer el estado del agente de usuario o servidor.

Entre las respuestas que podemos obtener tenemos las siguientes:

Tipo 1xx: Son de información, de que la solicitud se recibió y está en curso.

Tipo 2xx: Son de éxito, nos indica que la solicitud se recibió, atendió y fue aceptada.

Tipo 3xx: Son de reprocesamiento, señala que la llamada requiere otros procesamientos antes de confirmar que se pueda realizar.

Tipo 4xx: Son de error del cliente, indica que la solicitud no se puede interpretar.

Tipo 5xx: Son de error del servidor.

Tipo 6xx: Error general, la solicitud no puede ser procesada por el servidor [4].

### **Flujo del establecimiento de una sesión**

Resumimos el flujo del establecimiento de la sesión de la siguiente manera, vale recalcar que este flujo es la información que se trasmite entre los usuarios SIP y un servidor para lograr establecer la llamada:

- 1. Los agentes de usuario envían un mensaje register para registrarse en el servidor, en el cual la respuesta de aceptación del servidor es un 200 OK.
- 2. Luego, el servidor recibe el mensaje INVITE, para nuestro ejemplo del softphone A, hacia el servidor.
- 3. El servidor da como respuesta un Trying y reenvía el Invite al softphone B.
- 4. Posteriormente tenemos como respuesta el 180 Ring, devuelta al softphone A
- 5. Luego tenemos como respuesta un 200 OK, emitida por el softphone B.
- 6. El softphone A, devuelve el método ACK al softphone B.
- 7. El servidor participa en el encaminamiento de la señalización entre los softphone y se establece el canal RTP para poder transportar la voz.
- 8. Cuando uno de los agentes de usuario cuelga, se envía el requerimiento BYE para terminar la sesión. Para nuestro ejemplo el softphone A, envía el BYE, el cual es entregado al server, quien lo encamina al destino.
- 9. Por ultimo tenemos la respuesta 200 OK, como aceptación de la finalización de la llamada.
- En la Figura 1.2 se describe el flujo de la sesión SIP.

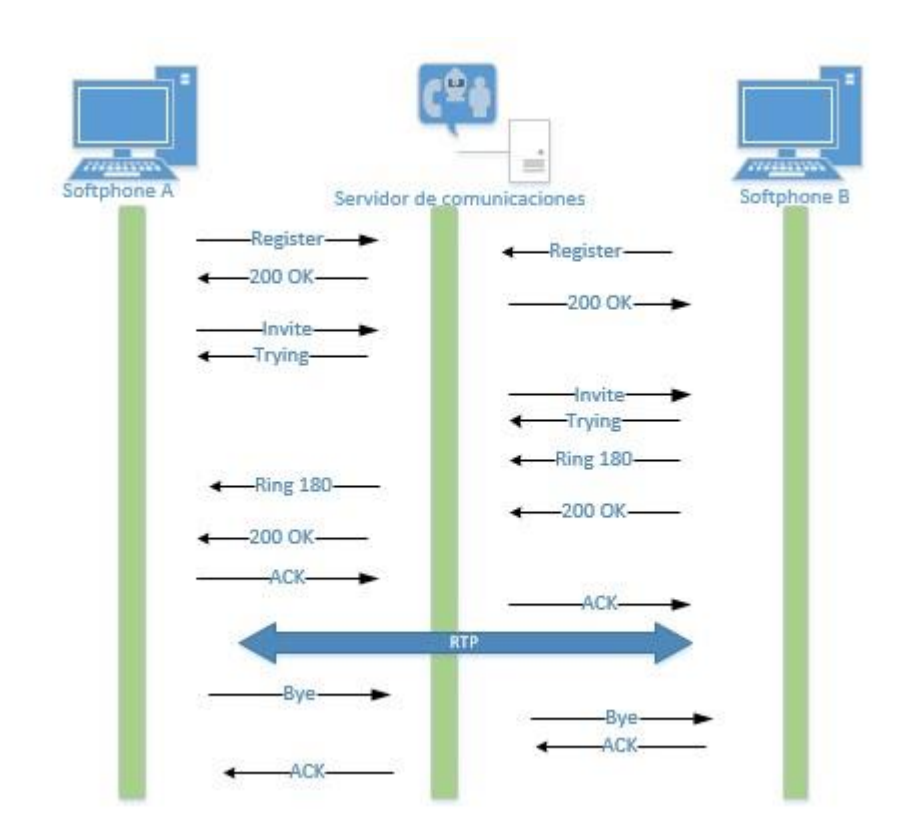

Figura 1.2. Flujo sesión SIP [5]

### **1.4.5. Protocolo IAX2**

IAX significa Inter-Asterisk Exchange, el cual fue creado para solventar algunas novedades que tenían los otros protocolos y diseñado para darle prioridad a los paquetes de voz sobre una red IP.

Este protocolo tiene dos ventajas sobre las demás: consumir menos ancho debanda y solventar los problemas que se dan con NAT y firewalls.

IAX solo utiliza un puerto UDP, para el control y tráfico de datos.

Como un dato interesante, es que este protocolo no utiliza protocolo RTP, sino que tiene un protocolo de mecanismo de transmisión de voz.

Este protocolo se utiliza por lo general para la conexión entre servidores y también existen agentes de usuario que lo utilizan [6].

### **Flujo de sesión de llamada IAX2**

En esta sección veremos el flujo de la sesión de la llamada para el protocolo IAX2, el mismo que lo dividiremos en tres partes:

### Establecimiento de la llamada

El softphone A inicia una conexión y envía el mensaje new. El softphone B responde con un accept y el softphone A brinda un ACK. Luego se envía el mensaje ringing y el softphone A contesta con un ACK, confirmando el mensaje recibido. Al final de esta etapa el softphone B responde con un answer y el softphone A confirma este mensaje.

### Flujo de datos o flujo de audio

En esta fase es donde el protocolo no utiliza el protocolo RTP que se utilizaba en SIP, sino uno propio en donde se envían frames M y F. Los frames M son mini-frames y los F son frames completos que incluyen información de sincronización.

### Liberación de llamada

Es el bye del protocolo SIP, se envían un mensaje de hangup enviado por uno de los softphones y en destino confirma la terminación d la llamada.

En la Figura 1.3 se puede observar el flujo de la sesión IAX2, de una forma ilustrativa.

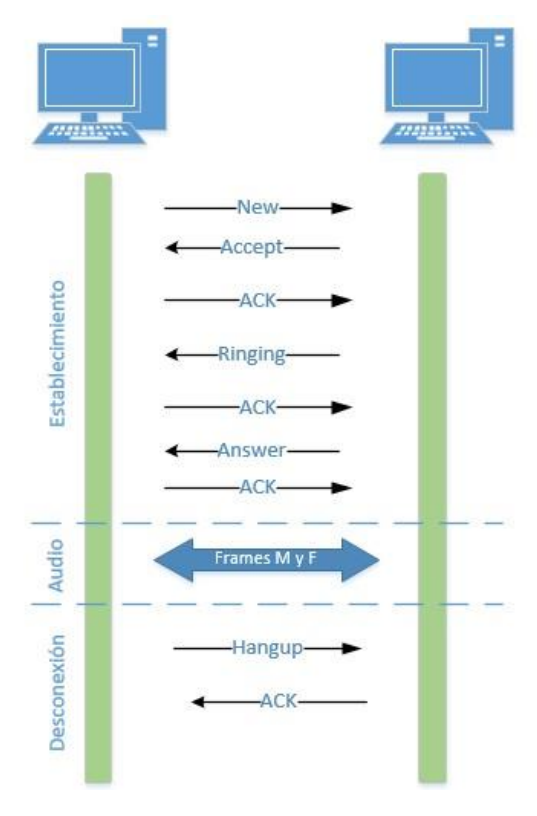

Figura 1.3 Flujo sesión IAX2. [7]

### **1.4.6. Elastix**

Es una distribución de software libre de Servidor de Comunicaciones unificadas, cuando indicamos distribución, significa que es un paquete de software que está distribuidos en el mismo medio, para nuestro caso en una imagen .ISO, para poder instalarse [1].

El paquete integra lo siguiente:

- ❖ PBX
- ❖ Fax
- ❖ Email
- ❖ Mensajería instantánea

# **CAPÍTULO 2**

# **DISEÑO PROPUESTO DE SOLUCIÓN ENTRE DOS SERVIDORES ELASTIX**

### **2.1. Esquema propuesto**

A continuación se muestra la propuesta, el cual contempla, dos servidores Elastix, el mismo que se conectan por medio de un enlace de datos privado existente en la empresa. Para la simulación se ha realizado la instalación del software Virtual Box, en dos laptops [8], las mismas que se conectan por medio de un cable de red, para simular el enlace de datos privado de la empresa. A cada aplicación de virtual box se instaló por medio de imágenes ISO, la versión de Elastix 2.5.

En la Figura 2.1 podemos visualizar un bosquejo del diseño, donde cada Elastix, tiene su IP, los mismos que se encuentran en la misma red LAN, y en ellos se procedió a registrar diversos softphone, los cuales ejecutaran las llamadas del softphone registrado en la sucursal A, hacia la sucursal B y viceversa, logrando así simular las llamadas internas entre los empleados de casa sede, por medio de la interconexión de los usuarios que existe a través del enlace interno.

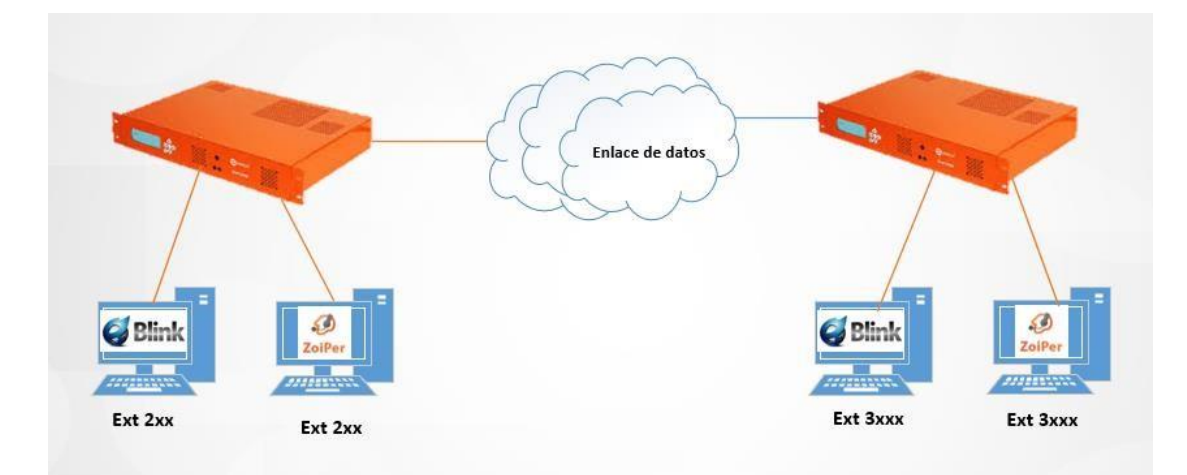

Figura 2.1 Diagrama de solución propuesta de implementación

### **2.2. Requisitos de la red**

Para la implementación de la propuesta se utilizó lo siguiente:

Requisitos de equipos físicos:

- ❖ Enlace interno de datos
- ❖ Sistema operativo versión Windows 10
- ❖ RAM de laptops de 8GB
- ❖ Disco duro de 512 MB
- ❖ Versión de Zoiper5 5.4.6 for Windows 64bit
- ❖ Versión de Blink de 3.2
- ❖ Versión Elastix, Elastix-2.5.0-Stable-i386-bin-21oct2014
- ❖ Versión Virtual Box 6.1

Requisitos de máquina virtual:

- ❖ Sistema operativo Linux, versión Red Hat
- ❖ Memoria RAM: 512MB
- ❖ Tamaño de disco duro virtual: 8GB

### **2.3. Configuración de equipos**

Posterior a bosquejar el diseño, vamos a implementarlo en nuestro laboratorio armado. Como primer paso es proceder a descargarse de la web, la aplicación Virtual Box, versión 6.1 sobre el cual se va a instalar Elastix, pero previamente tenemos que configurarla con ciertas características, como se indicó en el diseño necesitamos dos laptops, por lo que ambas se configuraran de igual manera en esta etapa.

En la etapa de creación de la máquina virtual, se configuran los siguientes parámetros:

Nombre: Laptop 1 se la ubico como Elastix 1 y la segunda laptop como Elastix 2

Tipo: Linux, versión Red Hat

Memoria RAM: 512MB

Tamaño de disco duro virtual: 8GB

Como última configuración pero no menos importante, tenemos la parte de la red, en la cual debemos de habilitar el adaptador de red de la tarjeta física, y elegir el correspondiente a nuestra laptop.

En la Figura 2.2 tenemos la configuración realizada

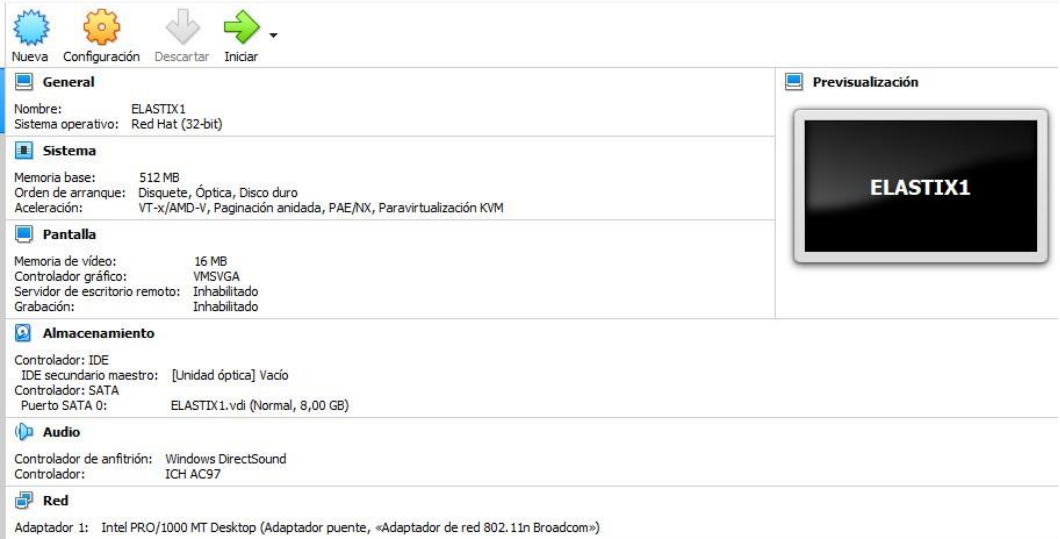

Figura 2.2 Configuración de la máquina virtual

Una vez configurada la máquina virtual estamos listos para iniciar el proceso de instalación de Elastix, el mismo que se presenta en el Anexo A [9] y muestra los pasos que se siguió hasta poder ingresar vía web a ambos servidores, las mismas que tienen distintas IPs de la red privada de la red LAN del cliente.

En la Figura 2.3 y 2.4 podemos visualizar como logramos ingresar a nuestro servidor Elastix con la IP correspondiente.

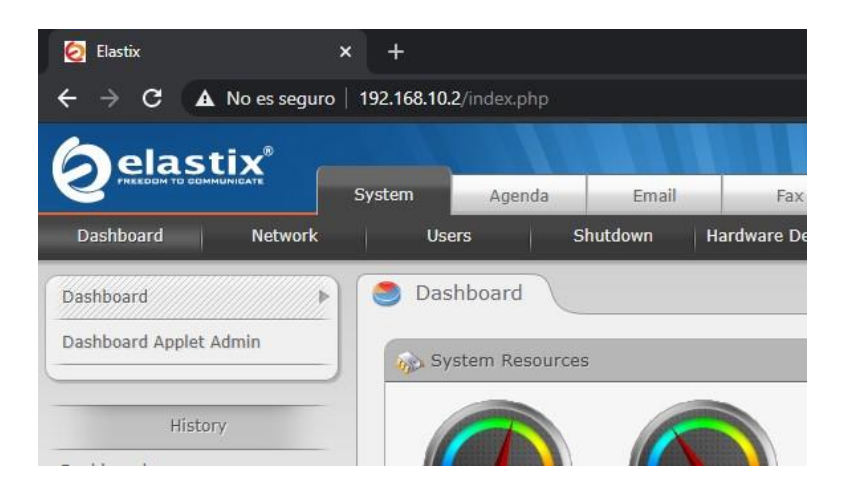

Figura 2.3 Servidor Elastix 1 con IP 192.168.10.2

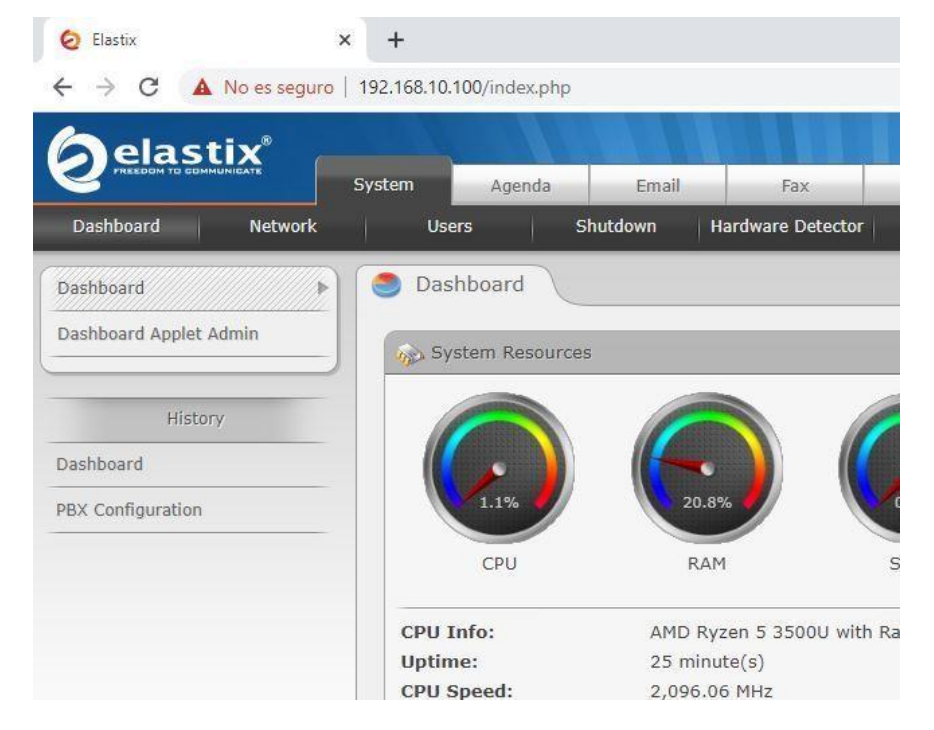

Figura 2.4 Servidor Elastix 2 con IP 192.168.10.100

### **2.4. Creación de extensiones**

Para la creación de extensiones, se debe de ingresar vía web a cada PBX, en nuestro caso unas extensiones se van a registrar en la Elastix1, con IP 192.168.10.2 y otras al Elastix2, con IP 192.168.10.100.

Para realizar la configuración ingresamos a la pestaña PBX, luego en PBX Configuration, y se eligió Extensions, para nuestro laboratorio escogí Generic SIP Device, es decir q los agentes de usuarios van a utilizar protocolo SIP, como se aprecia en la Figura 2.5.

Los softphones utilizados en las laptops son descargados vía web, de manera gratuita en cada página del fabricante, para nuestro caso los agentes de usuario van a ser SIP, sin embargo también pueden ser de otro protocolo como IAX.

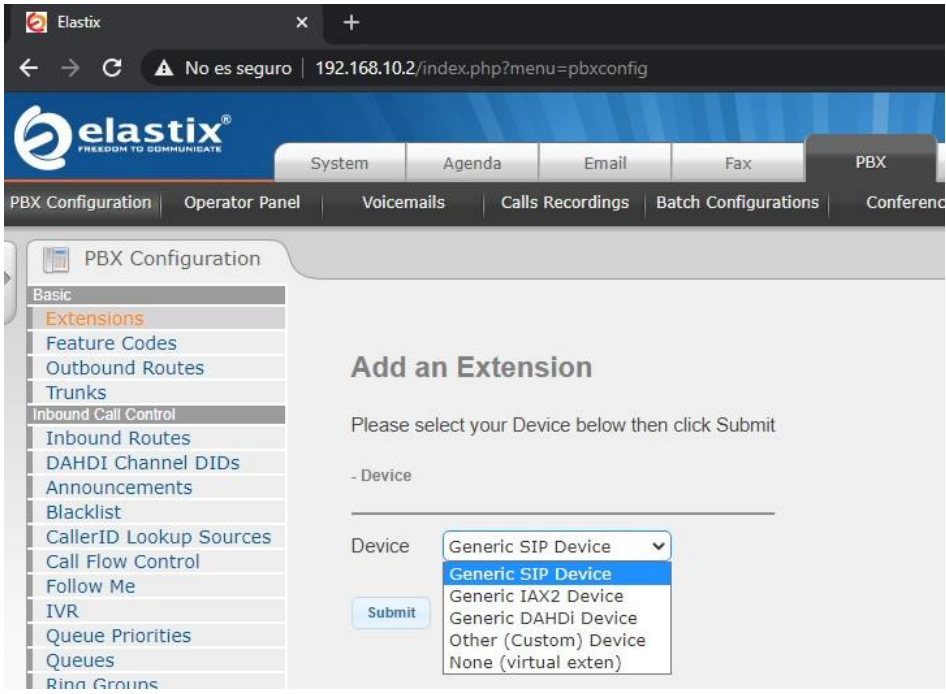

### Figura 2.5 Configuración de extensiones SIP

Luego nos indicará añadir la extensión, en donde preguntara ciertos parámetros para ejecutar la creación de estas extensiones.

Entre los parámetros importantes que solicita son:

User extensión: número de la extensión a ubicar

Display name: se ubicará el nombre a mostrar para la extensión

Password: Contraseña con la que se registrará, esta misma información se debe de ubicar en el softphone y es la que permite registrarse en la Elastix, en caso de que se cometa alguna equivocación en el softphone con respecto a la contraseña, no se podrá registrar y en el servidor aparecerá error de contraseña.

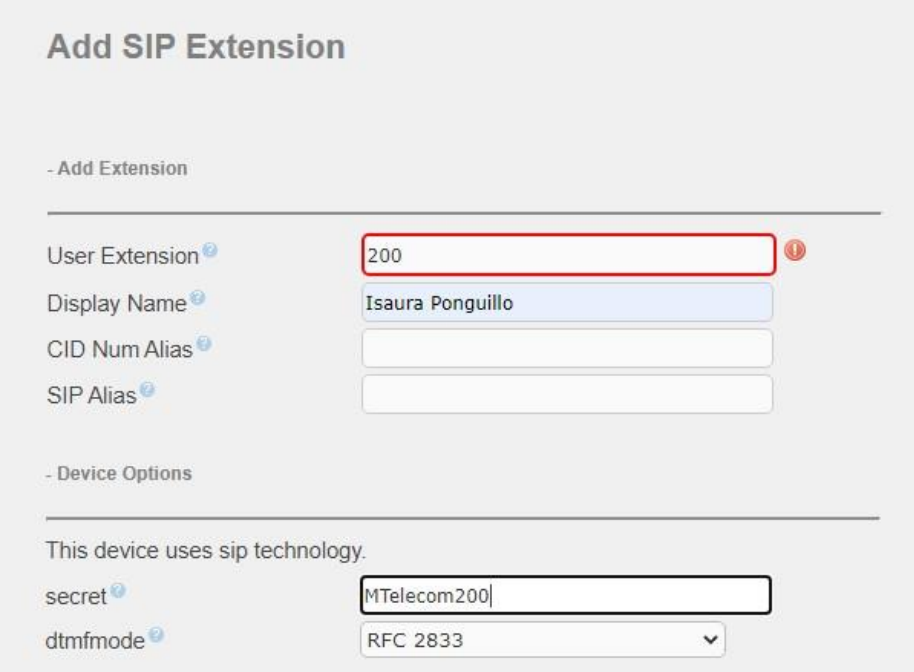

En la Figura 2.6 podemos visualizar como se realizó la configuración de nuestra extensión

Figura 2.6 Configuración de la extensión

### **2.5. Configuración de softphones**

En el diseño y simulación, se utilizaron dos software de softphones en cada laptop, en el cual se descargó la aplicación Zoiper y Blink.

Procedemos a la instalación del softphone Zoiper, en la cual requiere añadir cuenta, bajo el formato extension@ipserver como se visualiza en la Figura 2.7., luego solicita confirmar la IP del server, posterior a esto mi extensión se registró en el servidor, para mi laboratorio en el Elastix con IP 192.168.10.2, tal como se aprecia en la Figura 2.8.

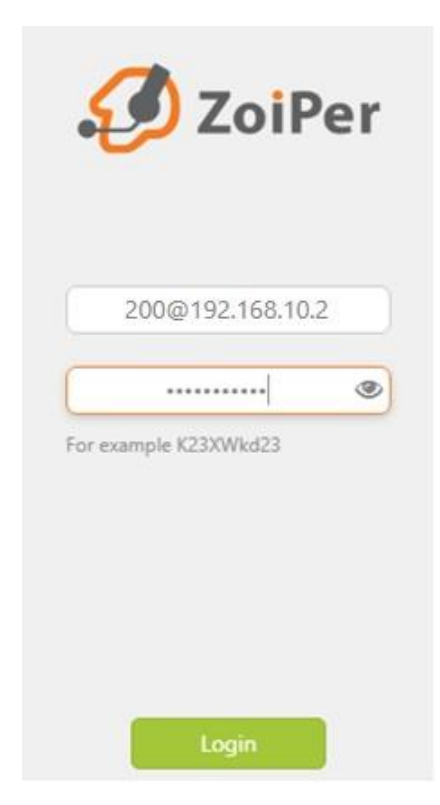

Figura 2.7 Configuración en el softphone Zoiper

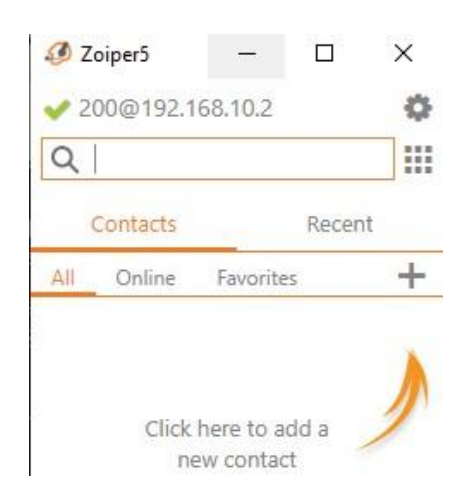

Figura 2.8 Registro del softphone Zoiper en el servidor 1

En la Figura 2.9 verificamos como se configura para que se registre el softphone Blink en el servidor 1.

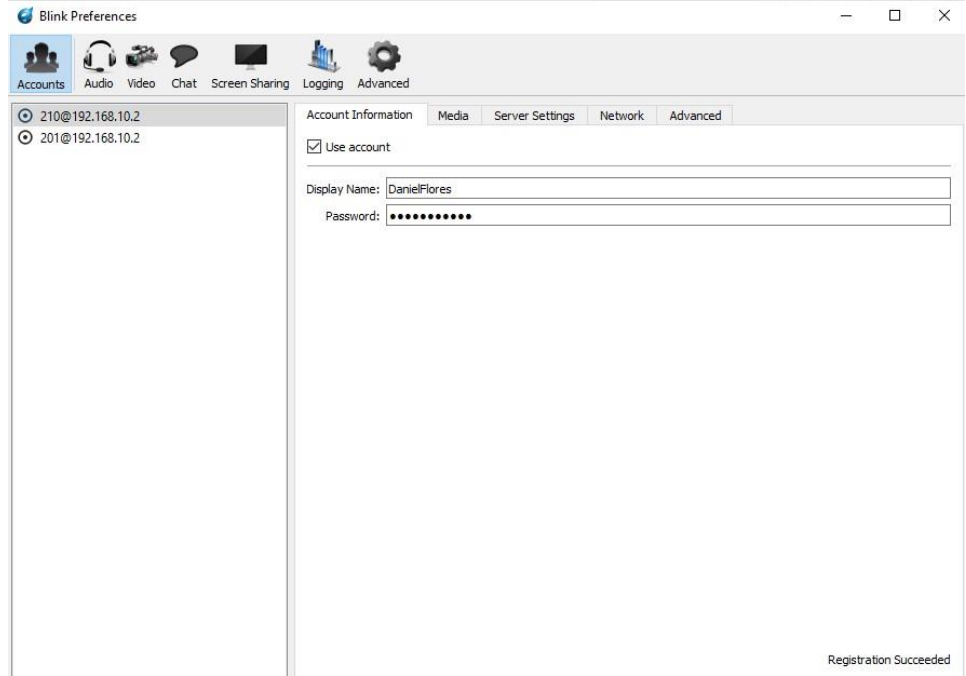

Figura 2.9 Registro del softphone Blink

### **2.6. Integración del segundo servidor Elastix**

La comunicación entre la PBX que se encuentra en una sede en el sitio A y que se pueda comunicar con la otra sede en el sitio B, tiene como objetivo que se puedan ejecutar llamadas entre personal de la misma empresa por medio de un enlace de datos interno existente, por lo que van a tener llamadas entrantes y salientes pero internas a sus extensiones.

Esta interconexión es posible, al crear una línea troncal y rutas salientes en cada una de las PBX, ubicando la información de la central telefónica a la cual desean comunicarse, es decir en la PBX del sitio A, se ubicara información de la PBX del sitio B y viceversa.

La creación de la troncal va a permitir la comunicación entre las dos centrales Elastix que tenemos, para esto en cada una de las PBX escogemos la opción Trunk, y en el tipo elegimos la opción de IAX2, se escogió este protocolo debido a algunas ventajas que tiene sobre SIP, como utilización de menor ancho de banda, debido a que los mensajes son codificados en forma binaria, otra ventaja es que la señalización y los datos viajan juntos con lo cual torna transparente si existe un NAT que pueda complicar la puesta en marcha del proyecto.

Al momento de crearlo, primero que se ubica es el nombre que se desea ubicar para la troncal, para mi laboratorio utilice en el primer servidor 192.168.10.2, usando de nombre isa1, en el segundo servidor con IP 192.168.10.100 utilice el nombre isa2. En ambas se configura la información del user, tipo, contraseña, host al que se va a conectar junto con su códec [10].

En la Figura 2.10 y 2.11 se visualiza como configuramos la troncal IAX para comunicar los dos servidores Elastix.

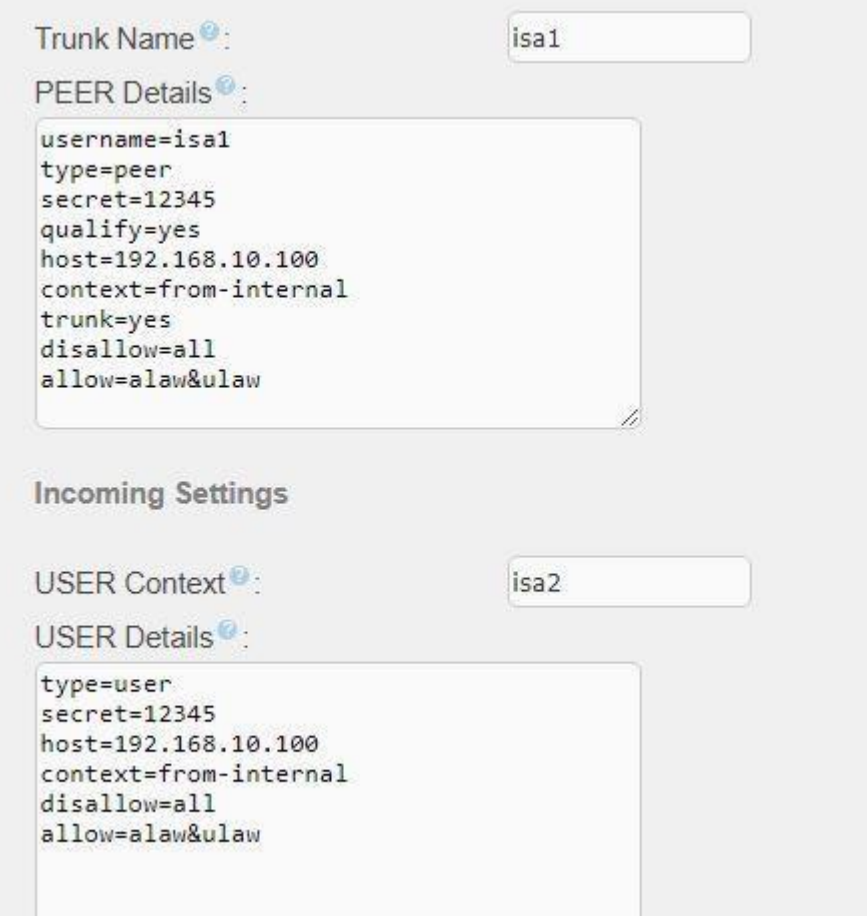

Figura 2.10 Configuración de troncal IAX2 en Servidor 1

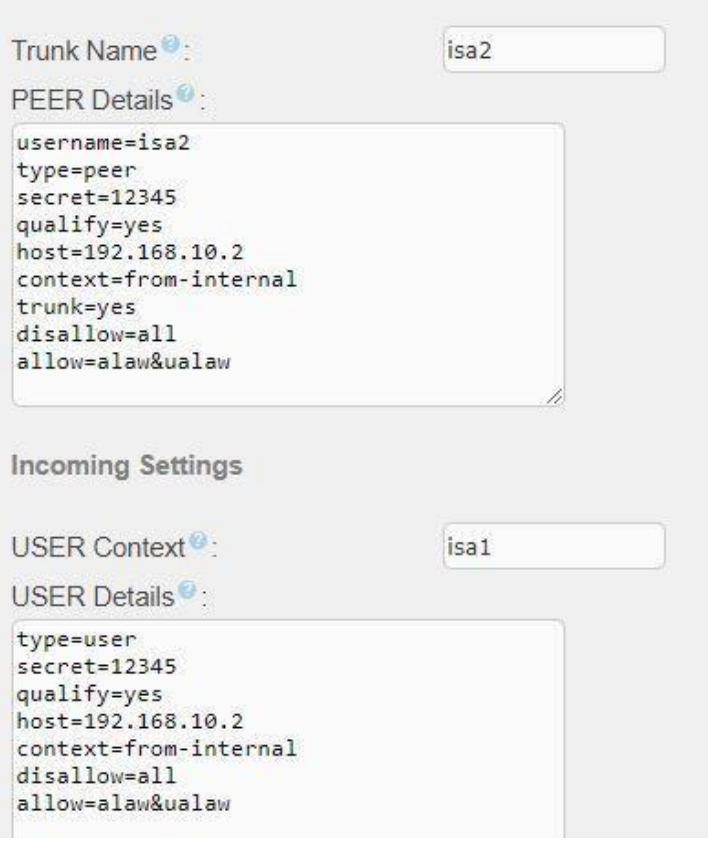

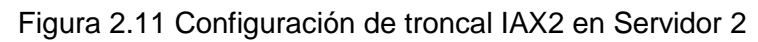

Para finalizar la configuración, tenemos que ubicar la ruta de llamadas salientes, en la cual configuraremos un prefijo para que salga la llamada tanto cuando se realiza la marcación del sitio A hacia el sitio B y viceversa, estas configuraciones realizadas en nuestros servidores se aprecian en las Figuras 2.12 y 2.13

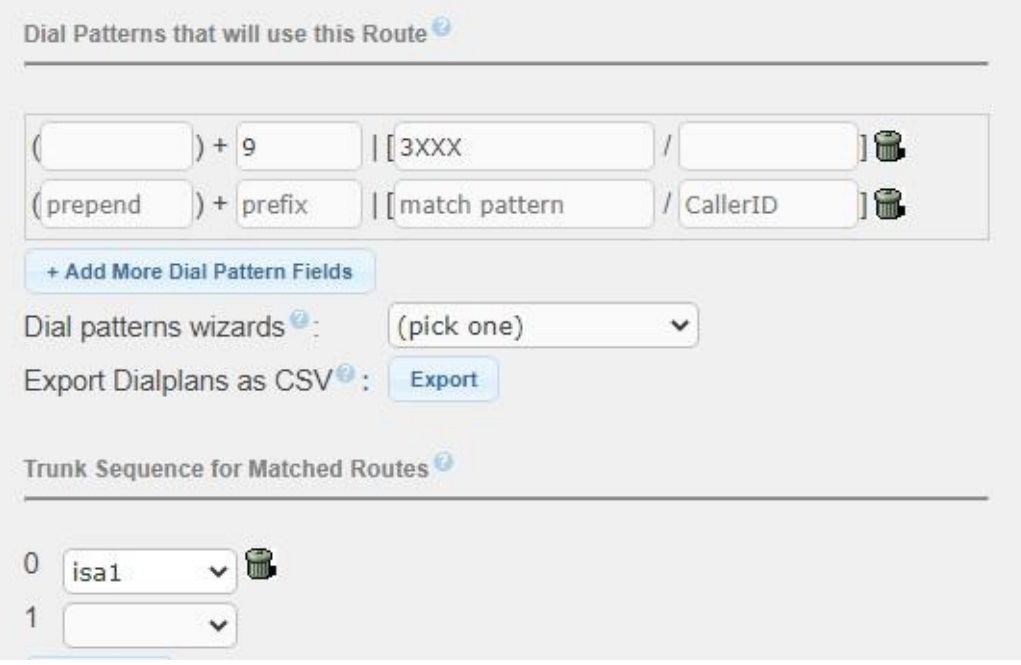

### Figura 2.12 Configuración en servidor 1 del prefijo para las respectivas extensiones

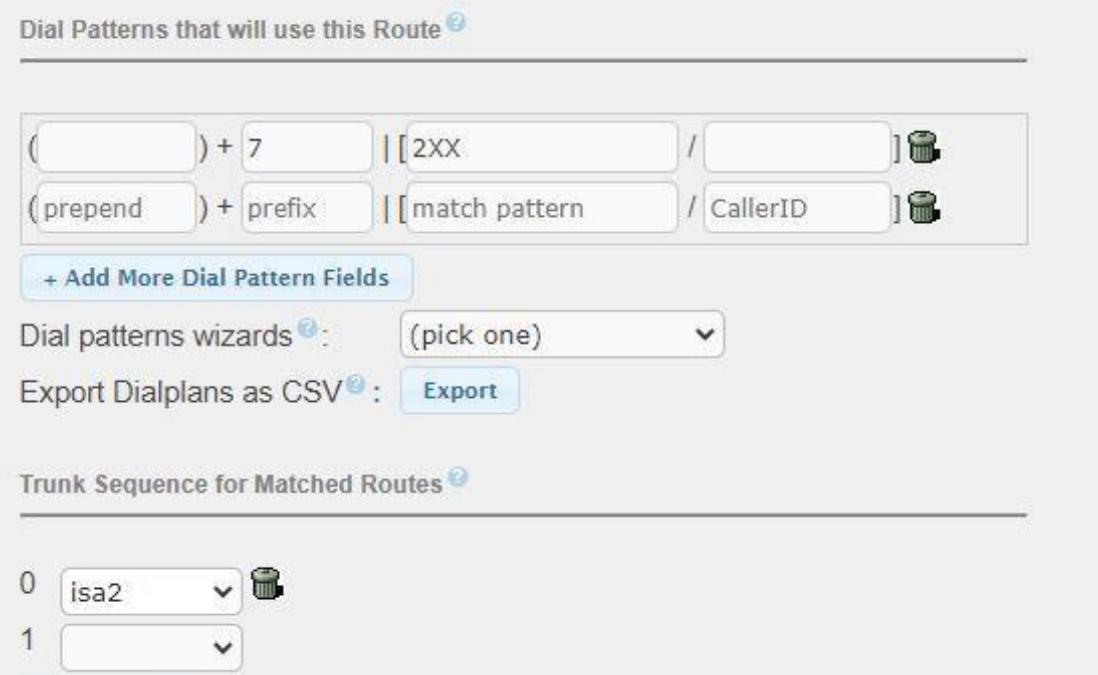

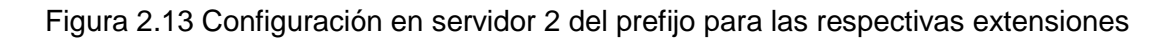

# **CAPÍTULO 3**

# **ANÁLISIS DE RESULTADOS**

### **3.1. Esquema de la red y plan de numeración a implementarse**

A continuación, en la Figura 3.1 se presenta el esquema de red del diseño propuesto, en el cual tenemos los servidores con sus respectivas direcciones IPs y el plan de numeración a implementarse para cada sede.

Adicional el enlace de datos debe estar en óptimas condiciones, para el efecto de nuestro laboratorio, como es una conexión cable Ethernet, la misma se encuentra con tiempos de respuestas excelentes, donde la respuesta es menor a 6ms, tenemos la foto de nuestro laboratorio de la Figura 3.2 con sus tiempos de respuestas en la Figura 3.3.

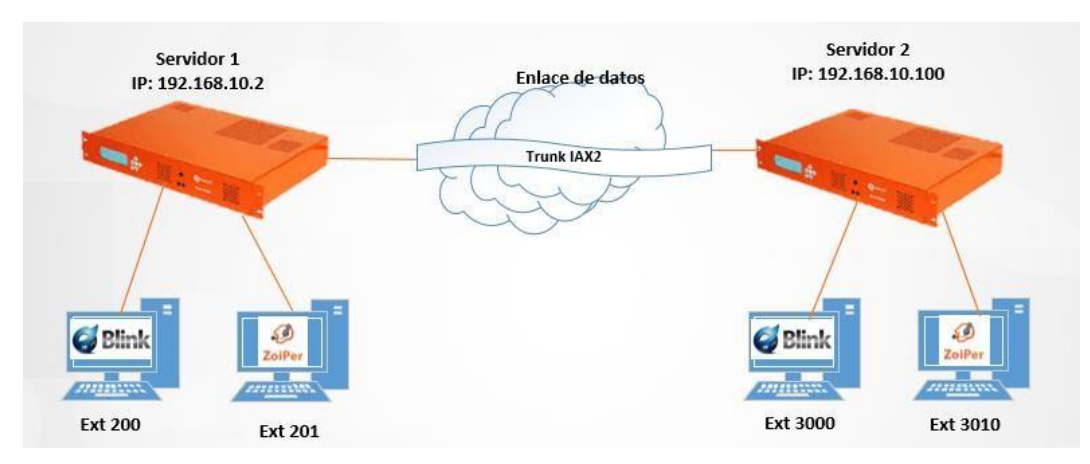

Figura 3.1 Esquema de red y plan de marcado

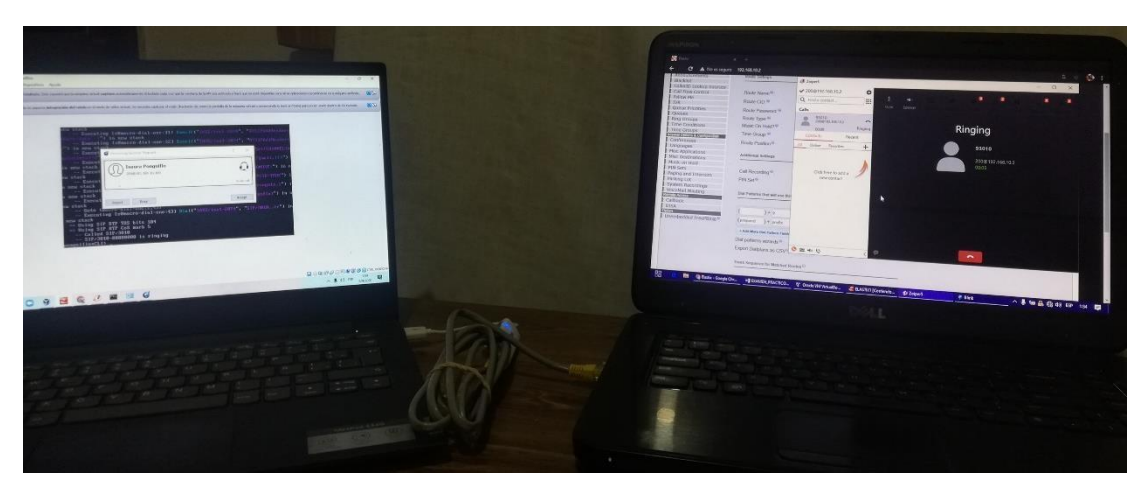

Figura 3.2 Ambiente de laboratorio armado

```
C:\Windows\system32\cmd.exe - ping 192.168.10.2 -t
Respuesta desde 192.168.10.2: bytes=32 tiempo=2ms TTL=64
Respuesta desde 192.168.10.2: bytes=32 tiempo=2ms TTL=64
Respuesta desde 192.168.10.2: bytes=32 tiempo=2ms TTL=64
Respuesta desde 192.168.10.2: bytes=32 tiempo=2ms TTL=64
Respuesta desde 192.168.10.2: bytes=32 tiempo=2ms TTL=64
Respuesta desde 192.168.10.2: bytes=32 tiempo=2ms TTL=64
Respuesta desde 192.168.10.2: bytes=32 tiempo=2ms TTL=64
Respuesta desde 192.168.10.2: bytes=32 tiempo=2ms TTL=64
Respuesta desde 192.168.10.2: bytes=32 tiempo=2ms TTL=64
Respuesta desde 192.168.10.2: bytes=32 tiempo=2ms TTL=64
Respuesta desde 192.168.10.2: bytes=32 tiempo=1ms TTL=64
Respuesta desde 192.168.10.2: bytes=32 tiempo=2ms TTL=64
Respuesta desde 192.168.10.2: bytes=32 tiempo=2ms TTL=64
Respuesta desde 192.168.10.2: bytes=32 tiempo=2ms TTL=64
Respuesta desde 192.168.10.2: bytes=32 tiempo=2ms TTL=64
```
Figura 3.3 Estado de ping del servidor 1 al servidor 2

### **3.2. Verificación de estado de los canales**

Primero se revisara el estado del enlace troncal IAX2, en la Figura 3.4 podemos observar que se encuentra online y funcionando.

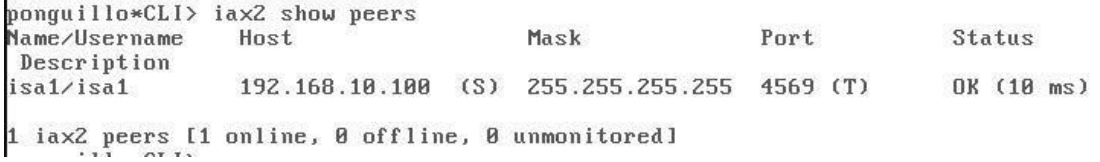

Figura 3.4 Muestra el estado del enlace troncal iax2

Por ultimo revisamos el estado de las llamadas y canales, esto nos permitirá

verificar el estado, permitiendo monitorear en caso de alguna llamada se haya

quedado colgada.

```
ponguillo*CLI> core show channels
Channel
                    Location
                                          State
                                                  Application(Data)
0 active channels
0 active calls
8 calls processed
ponguillo*CLI>
```
Figura 3.5 Muestra el estado de los canales

### **3.3. Verificación del estado de las extensiones**

El objetivo en revisar el estado de las extensiones SIP, es revisar si alguna tiene novedades de desconexión, ya que todas deben de estar registradas en el servidor con IP, 192.168.10.2 o con IP 192.168.10.100, en mi laboratorio las mismas que se encuentran con estatus OK.

En la Figura 3.6 se verifica que se encuentran en estados online es decir listo para establecer comunicación.

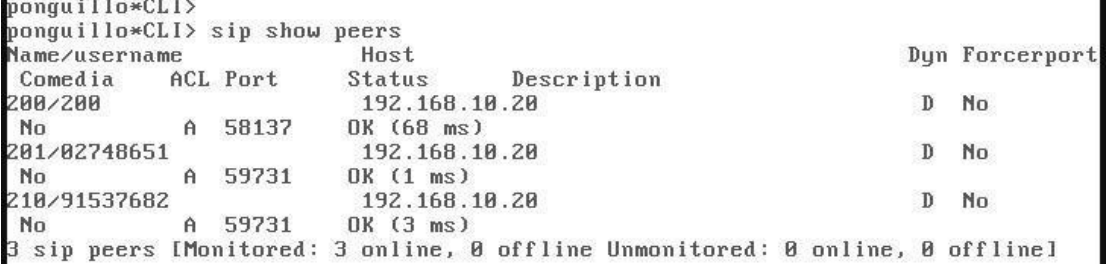

Figura 3.6 Muestra el estado de las extensiones SIP

### **3.3. Verificación del códec negociado en la llamada**

Para el establecimiento de una llamada, el códec es un elemento importante, lo podríamos llamar como el idioma en el cual se va a hablar en la llamada, es decir, siempre el códec del origen debe ser del códec destino, en caso de que ellos no tengan el mismo códec, la llamada no se establecerá y emitirá un error.

Luego revisaremos el nivel de verbose, el cual emite la cantidad de mensajes que se ejecutan, mientras más v se tenga más cantidad de mensajes obtendremos.

Es aquí en donde nos muestra con que códec se estableció la llamada, tal como lo podemos visualizar en la Figura 3.7.

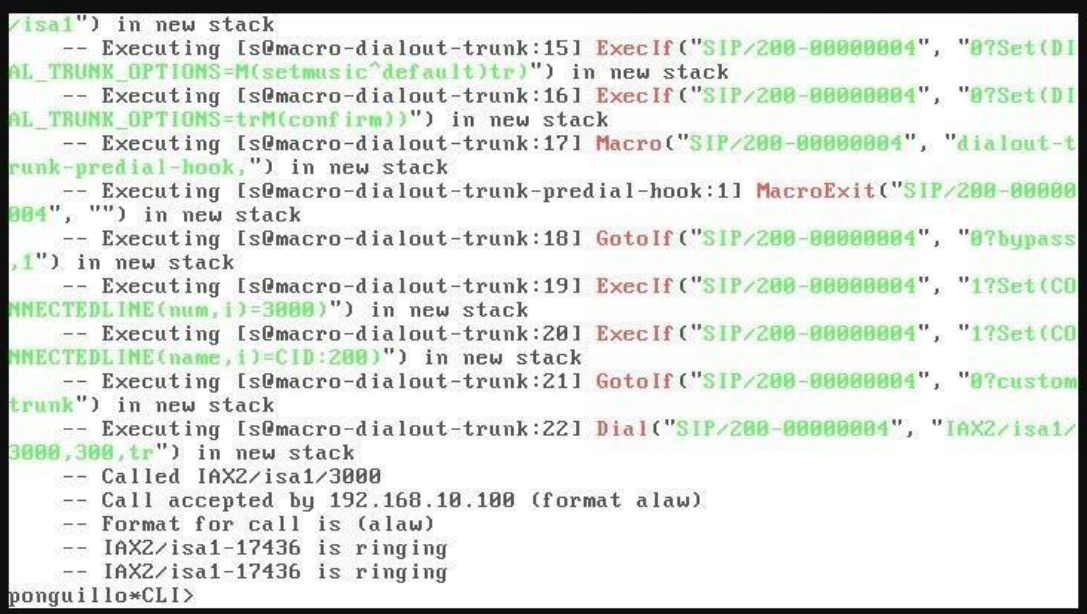

Figura 3.7 Establecimiento de la llamada con el servidor 2 con códec G711a

### **3.5. Grafica de la utilización de canales**

Dentro de la interfaz web de Elastix, nos permite obtener una gráfica de las llamadas realizadas, tal como se puede apreciar en la Figura 3.8., para los administradores de la central telefónica esto permite dimensionar y monitorear la utilización de los canales, para así conocer si se tendría que realizar algún tema de upgrades con respecto al enlace de datos que se está utilizando.

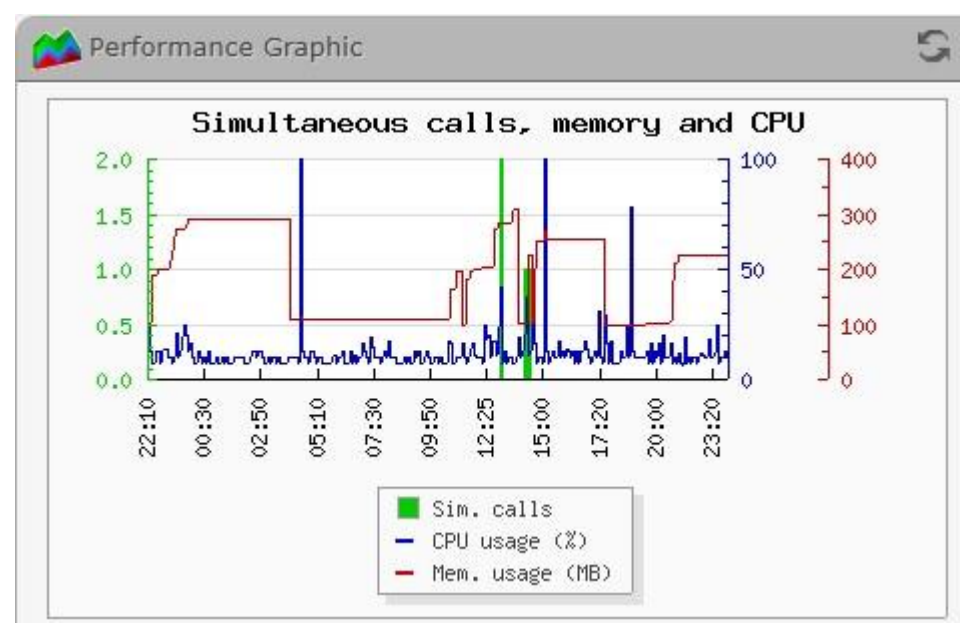

Figura 3.8 Interfaz web Elastix

En la captura de Wireshark tomada de la llamada realizada entre los softphones, obtuvimos el siguiente flujo de comunicación, en la cual podemos visualizar que el Elastix 2, con IP 192.168.10.100, es quien envía el new, el cual es el equivalente a la invitación para iniciar la llamada, el Elastix con IP 192.168.10.2 envía un accept y posterior un ringing, indicándole a quien inicio la llamada que está sonando. Al final se observa que quien solicita realizar el hangup es el Elastix 2, a lo cual es aceptado con un ACK, a continuación en la Figura 3.9 presentamos el flujo de la llamada en protocolo IAX2.

|            | 192, 168, 10, 100<br>192.168.10.2 |                  |                            |
|------------|-----------------------------------|------------------|----------------------------|
|            |                                   | <b>NEW</b>       |                            |
| 8.170179   | 4569                              |                  | $-4569$                    |
| 8.171407   | 4569                              | <b>CALLTOKEN</b> | 4569                       |
| 8.173107   | 4569                              | <b>NEW</b>       | $+4569$                    |
| 8.176975   | 4569                              | <b>AUTHREQ</b>   | 4569                       |
| 8.178963   | 4569                              | <b>AUTHREP</b>   | $+ 4569$                   |
| 8.183408   | 4569                              | <b>ACCEPT</b>    | 4569                       |
| 8.184813   | 4569                              | <b>ACK</b>       | $-4569$                    |
| 8.295408   | 4569                              | <b>RINGING</b>   | 4569                       |
| 8.296087   | 4569                              | <b>ACK</b>       | $\blacktriangleright$ 4569 |
| 9.919796   | 4569                              | <b>RINGING</b>   | 4569                       |
| 9.920469   | 4569                              | <b>ACK</b>       | $+ 4569$                   |
| 18.171364  | 4569                              | LAGRO            | $+4569$                    |
| 18.172667  | 4569                              | LAGRP            | 4569                       |
| 18, 173291 | 4569                              | <b>ACK</b>       | $+ 4569$                   |
| 18.175514  | 4569                              | LAGRO            | 4569                       |
| 18.176266  | 4569                              | LAGRP            | $+4569$                    |
| 18.176931  | 4569                              | <b>ACK</b>       | 4569                       |
| 20.013027  | 4569                              | stop sounds      | 4569                       |
| 20.014388  | 4569                              | <b>ACK</b>       | $+4569$                    |
| 20.079715  | 4569                              | <b>BUSY</b>      | 4569                       |
| 20.080427  | 4569                              | <b>ACK</b>       | $+ 4569$                   |
| 20.081400  | 4569                              | <b>HANGUP</b>    | $+ 4569$                   |
| 20.084942  | 4569                              | <b>ACK</b>       | 4569                       |

Figura 3.9 Flujo de la llamada

En la Figura 3.10 podemos apreciar todo el flujo de la llamada pero en comandos indicándonos todo el proceso desde el inicio hasta el fin de la llamada.

|                                                                                                    | <b>Blink</b><br>$\times$                                                                                                    |
|----------------------------------------------------------------------------------------------------|----------------------------------------------------------------------------------------------------|
|                                                                                                    | Blink Call Tools Window                                                                                                    |
| trunk-predial-hook,") in new stack<br>-- Executing [s@macro-dialout-trunk-predial-hook:1] MacroExit("SIP/3010-0000<br>0008", "") in new stack<br>-- Executing Is@macro-dialout-trunk:18] Gotolf ("SIP/3010-000000000", "0?bypas<br>s.1") in new stack<br>-- Executing Is@macro-dialout-trunk:191 ExecIf ("SIP/3010-000000000", "1?Set(C<br>ONNECTEDLINE(num, i)=200)") in new stack<br>-- Executing Is0macro-dialout-trunk:201 ExecIf("SIP/3010-00000000", "17Set(C<br>$OMMECTEDLIME(name, i)=CID:3010)$ ") in new stack<br>-- Executing Is@macro-dialout-trunk:21] GotoIf ("SIP/3010-00000008", "0?custo<br>mtrunk") in new stack<br>-- Executing Is@macro-dialout-trunk:22] Dial("SIP/3010-000000008", "IAX2/isa2<br>$\angle 200.300$ , tr") in new stack<br>$--$ Called IAXZ/isaZ/ZRR<br>$--$ Call accepted by $192.168.18.2$ (format alaw)<br>-- Format for call is (alaw)<br>$--$ IAXZ/isaZ-16611 is ringing<br>$--$ IAXZ/isaZ-16611 is ringing<br>$-$ IAXZ/isaZ-16611 answered SIP/3010-00000008<br>> 0xa34e1c0 -- Probation passed - setting RTP source address to 192.168.1<br><b>А. 10:58886</b><br>-- Remote UNIX connection | 2 3010@192.168.10.100<br>Q<br>Ivan Ponguillo<br>On the phone<br>Switch to Contacts<br>7200@192.168.10.100<br>Audio (PCMA 8kHz)<br>0:01:32<br>$   $ o $\sim$ |
| -- Remote UNIX connection disconnected                                                                                                    |                                                                                                    |
| ponquillo*CLI>                                                                                                    |                                                                                                    |
| ponguillo*CLI>                                                                                                    |                                                                                                    |

Figura 3.10 Llamada visualizada en el visor de Asterisk

En la Figura 3.11 se visualiza la captura del aplicativo Wireshark, en donde tenemos el mensaje New de nuestra llamada, se verifica la información enviada, en la cual se tiene la información de que la extensión a la cual están llamando es la 200, y la extensión origen es la extensión 3010, que tiene de nombre Iván Ponguillo, y el códec compatible es G711a [11].

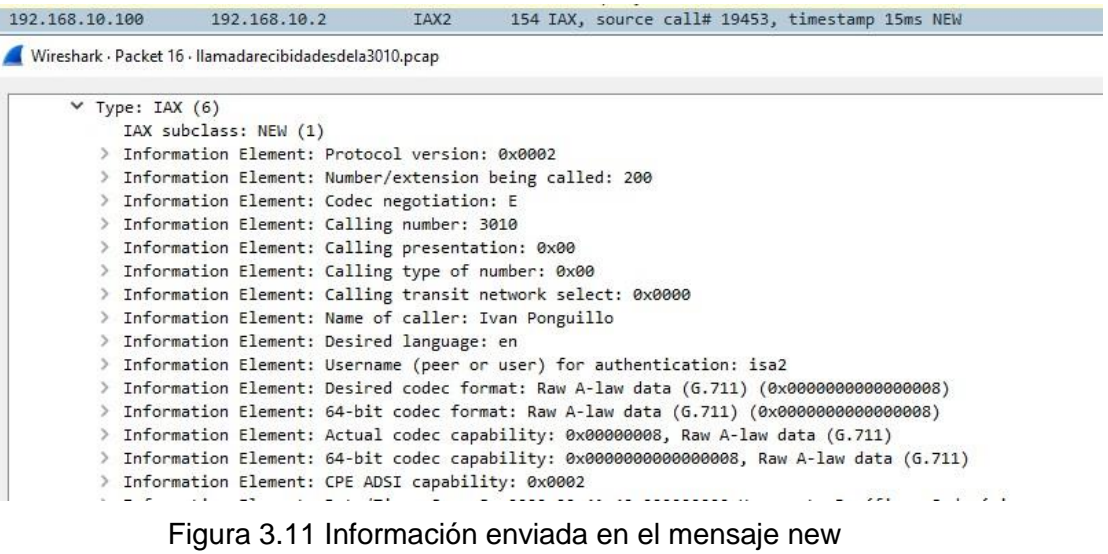

# **CAPÍTULO 4**

### **CONCLUSIONES Y RECOMENDACIONES**

### **4.1. Conclusiones**

Luego de la implementación en el ambiente de laboratorio realizado, se logró configurar mediante el software Virtual Box, dos centrales Elastix, en dos laptops, simulando las dos sedes de una empresa, en la cual se conectaron softphones a cada servidor Elastix para luego comunicarse por medio de una troncal con protocolo IAX2, siendo viable la implementación de este sistema para mejorar la comunicación y disminuir costos de una empresa, corroborando que la comunicación por medio de software libre nos da beneficios de funcionabilidad, escalabilidad, flexibilidad e interoperabilidad. Los beneficios que brinda al empleado interno son importantes, al no tener que salir la llamada por la PSTN, sino que una llamada entre extensiones no sale de la red interna, no generando algún costo adicional hacia una operadora telefónica.

Queda verificado la factibilidad de obtener un software libre, el cual es un beneficio para la empresa, por el software libre que existe en el mercado, lo cual ayuda a ahorrar. Existen softphones que tienen nuevas características como mensajería instantánea y videoconferencia, los mismos que tienen un costo para su adquisición, es aquí donde cada empresa debe evaluar si es conveniente realizar la compra de estas características para poder añadirlas a la comunicación, sin embargo por las funciones básicas que viene por default, es excelente para la comunicación.

Las llamadas se establecieron con el códec G711a, la cual tiene aproximadamente un ancho de banda real Ethernet de 95,2 Kbps, en caso de requerir una mayor compresión tendríamos que realizar pruebas con el códec G729, sin embargo, la licencia de este códec tiene un costo asociado, lo cual debe ser analizado si desean adquirirlo, para nuestro ambiente de laboratorio

no es necesario, ya que los softphones de ambas laptops se ubicaron los mismos códec y es una conexión punto a punto en donde la capacidad de tráfico es la tarjeta de red de ambas laptops.

La troncal IAX2 implementada para la comunicación entre los dos servidores, nos permitió que exista la interconexión entre las dos troncales permitiendo ejecutar las llamadas entre softphones registrados en diferentes PBX.

### **4.2. Recomendaciones**

Dado el diseño para que dos sedes se puedan interconectar, tenemos las siguientes recomendaciones en base a lo propuesta:

Aplicación de QoS en el enlace de datos para siempre priorizar la voz sobre otro servicio que este transitando por el mismo enlace, dado a que las empresas, que se comunican por medio de un enlace de datos, realizan conexiones a diversos aplicativos y los paquetes de voz al ser muy sensibles deben de ser garantizados por el departamento de IT priorizando los paquetes de voz.

Monitorear de las llamadas periódicamente con el fin de observar si se tienen llamadas colgadas, esto con el fin de que en un determinado momento no tengamos el mensaje que no tenemos canales.

Monitoreo de la memoria RAM de nuestros servidores para que no excedan en más del 60% de su capacidad, ya que podría causar lentitud, se debe de considerar detener la interfaz gráfica mientras no se la esté utilizando para no consumir recursos y solo habilitarla cuando se desea administrar gráficamente el servidor.

La habilitación de una línea análoga, que permita la comunicación hacia la PSTN en cada sede, con el objetivo de que en caso de existir una interrupción en el enlace de datos, no se vea afectada la comunicación entre extensiones, durante este breve lapso que no se tenga conectividad.

Es importante poder un estándar de configuración de las extensiones para así llevar un orden, como por ejemplo, por departamento que se tenga una secuencia numérica.

La administración de las centrales debe ser considerado un rol muy importante dentro de la empresa, así como también el manejo de las contraseñas, realizando el cambio de acuerdo a la recomendación de los expertos en seguridad por lo menos cada tres meses, teniendo caracteres especiales, números y letras mayúsculas y minúsculas.

# **BIBLIOGRAFÍA**

- [1] E. Landivar, Comunicaciones Unificadas con Elastix volumen 1, Guayaquil: Crative Commons, 2011.
- [2] «Wikipedia,» [En línea]. Available: https://es.wikipedia.org/wiki/Protocolo\_de\_iniciaci%C3%B3n\_de\_sesi%C3%B3n. [Último acceso: Agosto 2020].
- [3] «Server Voip,» [En línea]. Available: http://www.servervoip.com/blog/tag/iax2/. [Último acceso: Septiembre 2020].
- [4] «Server Voip,» [En línea]. Available: http://www.servervoip.com/blog/protocolosde-senalizacion-de-la-voip/. [Último acceso: Agosto 2020].
- [5] «VOIP Foro,» [En línea]. Available: http://www.voipforo.com/SIP/SIPejemplo.php. [Último acceso: Septiembre 2020].
- [6] «Voip Info,» [En línea]. Available: https://www.voip-info.org/iax/. [Último acceso: 2020 Agosto].
- [7] «VOIP Foro,» [En línea]. Available: http://www.voipforo.com/IAX/IAXejemplomensajes.php. [Último acceso: Septiembre 2020].
- [8] «Educarm.» [En línea]. Available: http://servicios.educarm.es/templates/portal/ficheros/websDinamicas/2/cursoaste riskvozip3introduccionasterisk.pdf . [Último acceso: Agosto 2020].
- [9] «Kio4,» [En línea]. Available: http://kio4.com/elastix/1instalacion.htm. [Último acceso: Agosto 2020].

[1 E. Landivar, Comunicaciones Unificadas con Elastix volumen 2, Guayaquil: 0] Common Ceatives, 2011.

- [1 «Proyectos Software Libre,» [En línea]. Available:
- 1] https://proyectos.softwarelibre.edu.uy/projects/voip/wiki/Interconexi%C3%B3n\_d e\_Centrales\_VoIP\_con\_troncales\_IAX. [Último acceso: Agosto 2020].

### **Anexos**

### **Anexo 1**

### **Instalación de Elastix**

Paso 1. Encendemos la máquina virtual y se debe seleccionar la imagen ISO que servirá para la instalación de Elastix, en la Figura 1 se describe la versión utilizada.

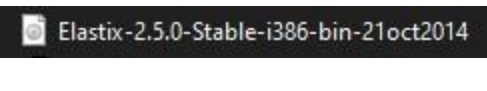

Figura 1. Imagen ISO de Elastix

Paso 2. Escogemos el lenguaje a utilizar, en donde elegimos español, tal como se aprecia en la Figura 2.

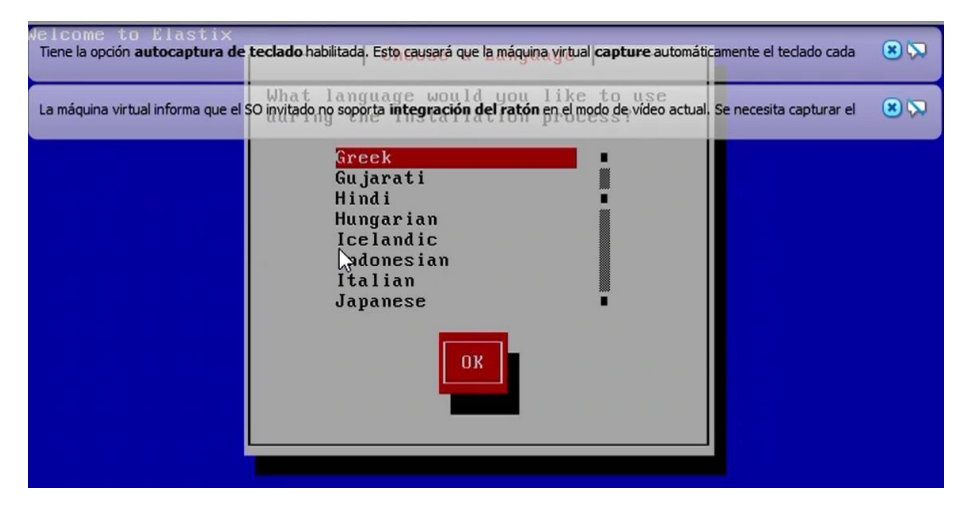

Figura 2. Elección del idioma

**Paso 3.** Para nuestra máquina virtual nueva, elegimos la opción tres, para nuestro disco duro virtual, el cual fue creado por 8GB, tal como se puede visualizar en la Figura 3.

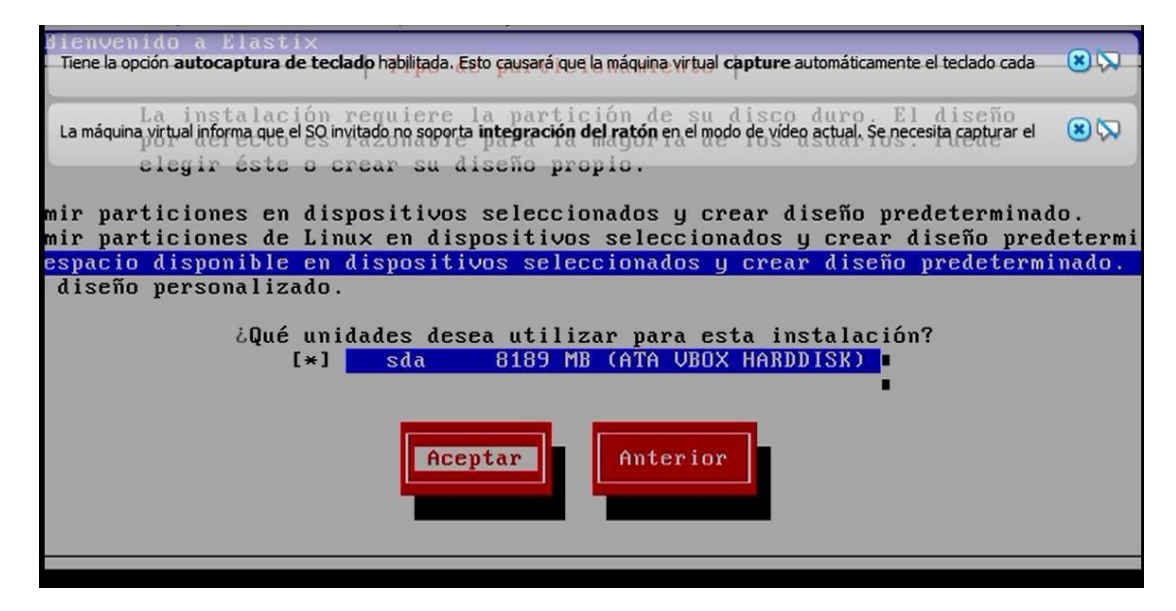

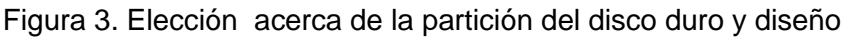

**Paso 4.** En la Figura 4, se escoge la opción de no se modifica la capa de particiones

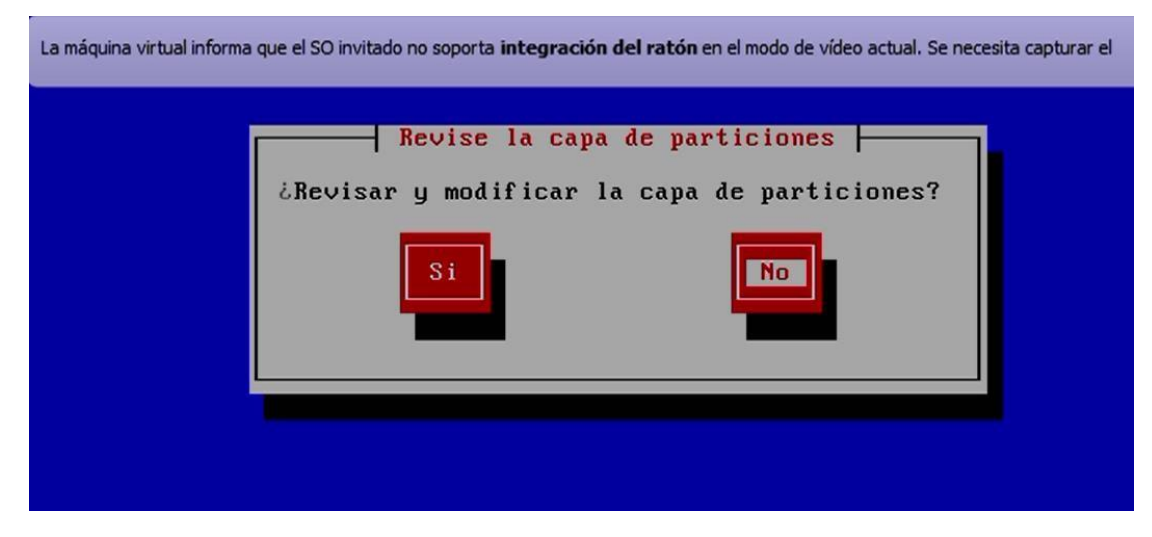

Figura 4. Revisión y modificación de capa de particiones.

**Paso 5.** En la Figura 5, revisamos la configuración de la tarjeta de red

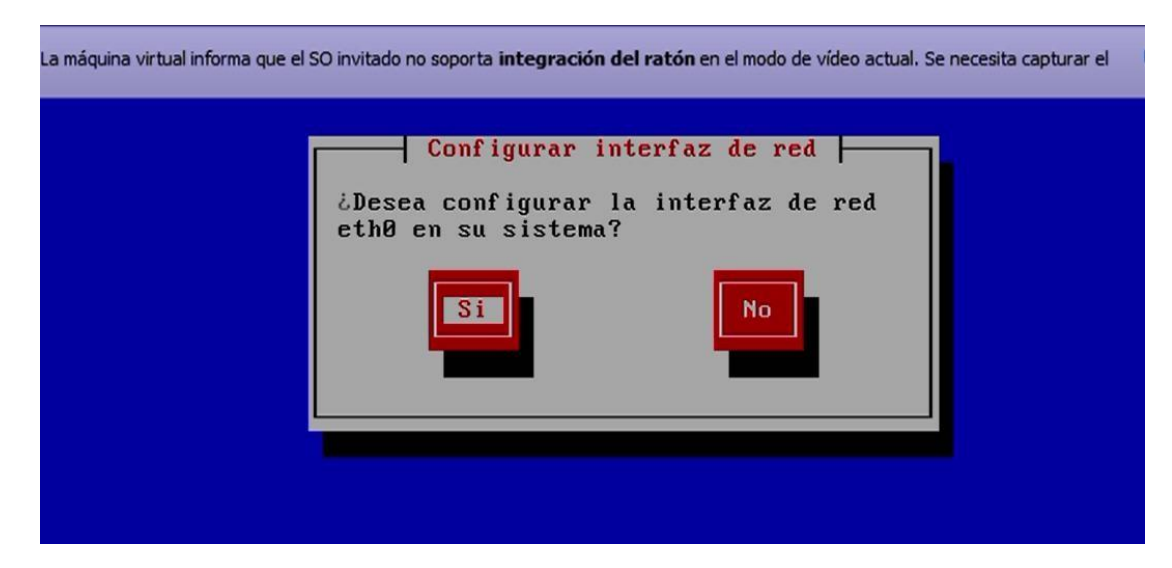

Figura 5. Se confirma configurar la tarjeta de red

**Paso 6.** Se activa la configuración IPV4, tal como se aprecia en la Figura 6.

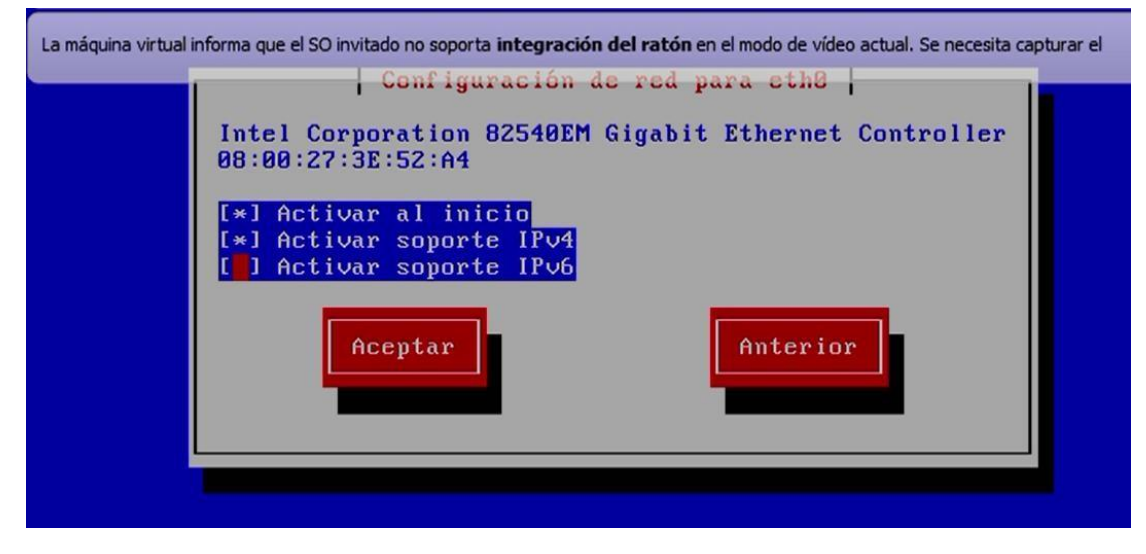

Figura 6. Se activa solo IPV4

**Paso 7.** Se elige la opción de obtener la IP dinámica, como indica en la Figura 7.

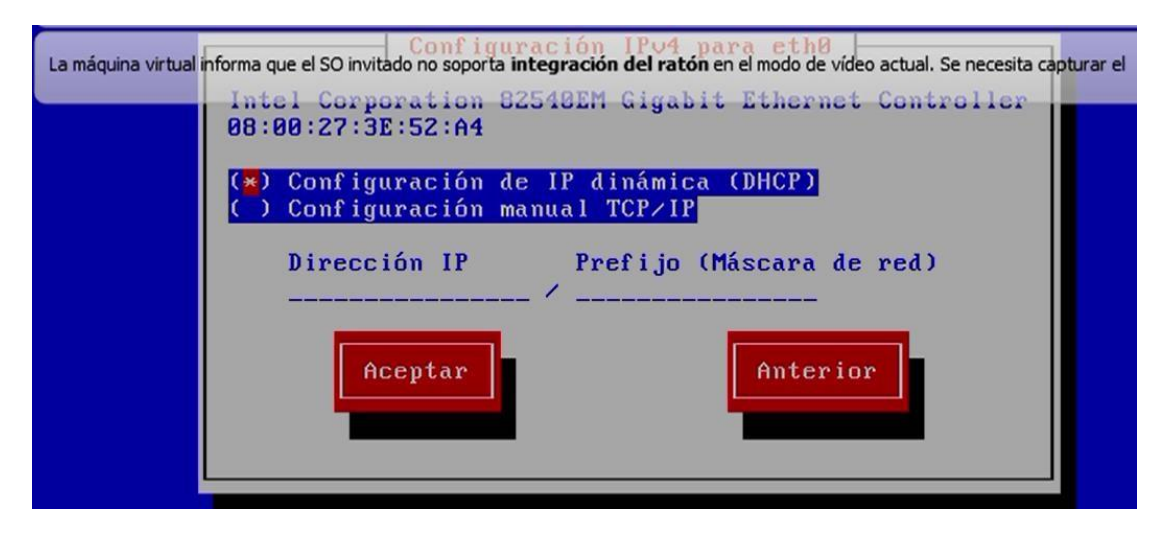

Figura 7. Elección de IP por DHCP

**Paso 8.** Se asigna el nombre de la máquina, para la configuración se procedió a ubicar ponguillo.com, tal como muestra la Figura 8.

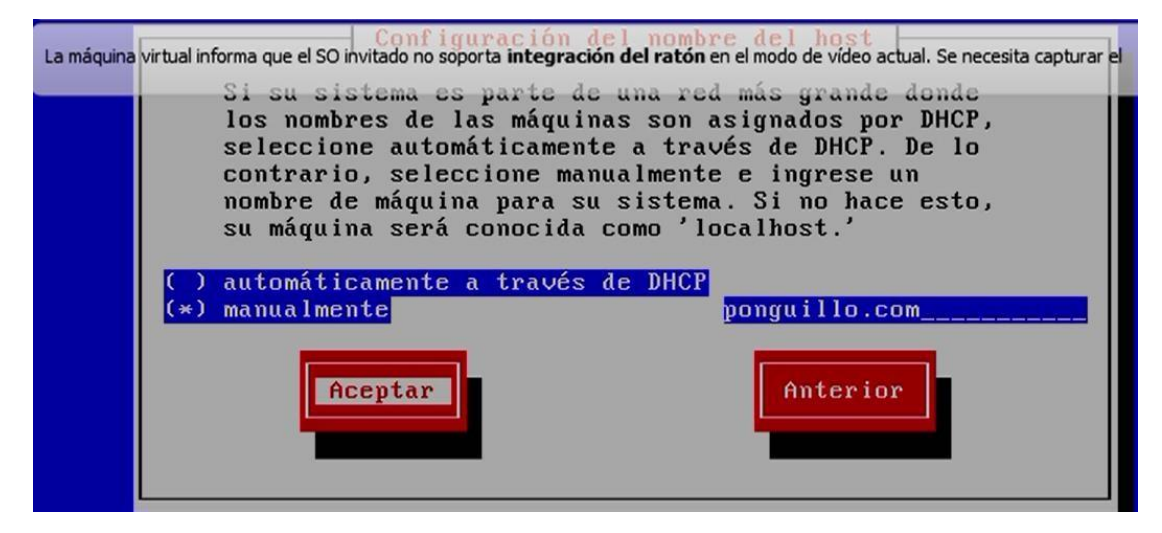

Figura 8. Se escribe manualmente ponguillo.com

**Paso 9.** En la Figura 9 se visualiza como ubicamos la contraseña del root, el cual es muy importante, ya que es la clave a ubicar para ingresar al sistema, en la misma se ubicó una contraseña robusta, la cual tiene de longitud 11 caracteres alfanuméricos, entre ellas mayúsculas, minúsculas, números y 1 carácter especial.

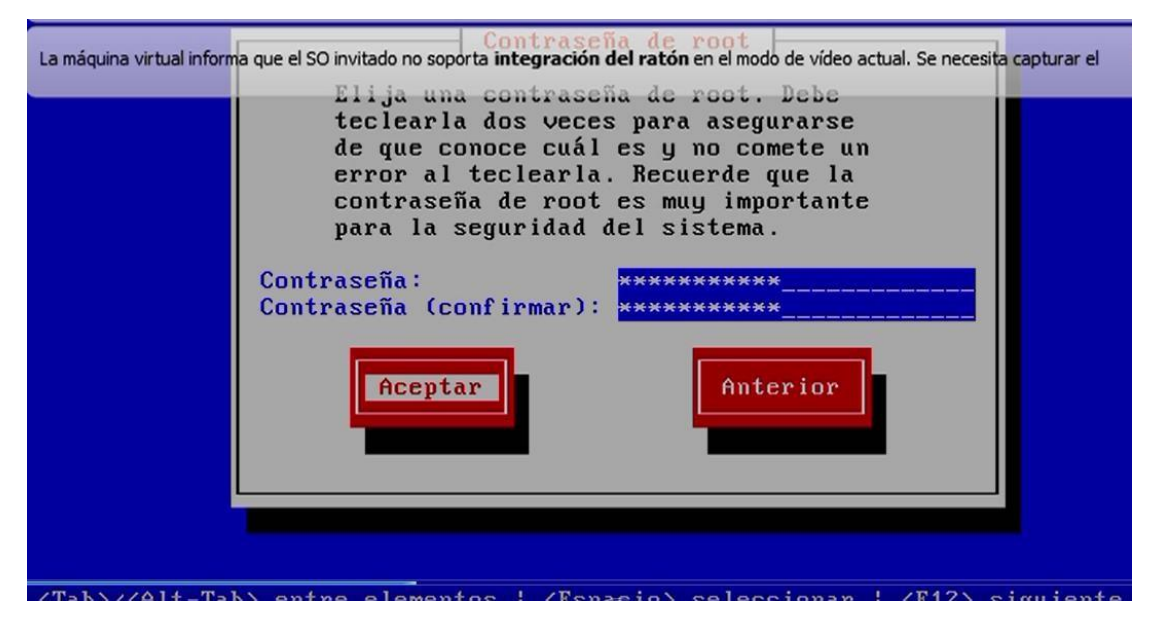

Figura 9. Contraseña del root

**Paso 10.** Inmediatamente requerirá la contraseña del root de MYSQL, tal como señala la Figura 10, la cual se siguió las recomendaciones de que sea una clave robusta.

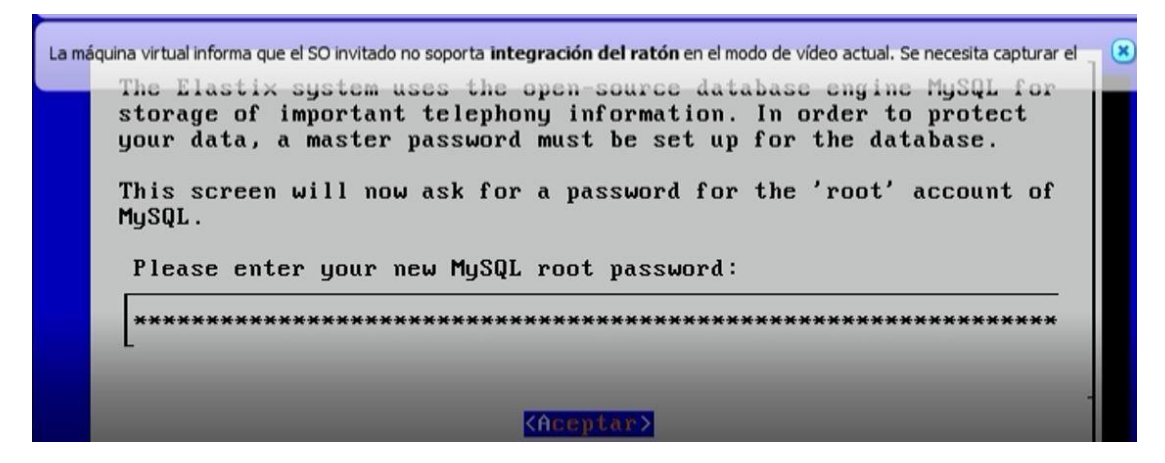

Figura 10. Ubicación de la contraseña para MySQL

**Paso 11.** Luego solicitará ingresar la contraseña admin del freePBX, tal como indica la Figura 11, es decir la administración web de Elastix.

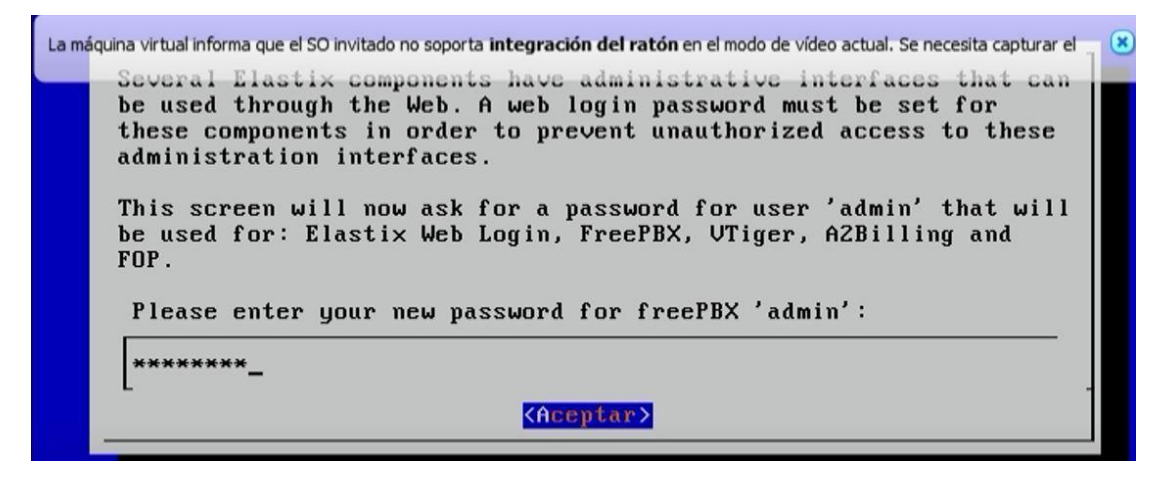

Figura 11. Ubicación de contraseña para el servidor Elastix

**Paso 12.** Con esto se ha finalizado el proceso de instalación y aparecerá una ventana a la consola de Elastix, como indica la Figura 12, se inicia sesión con usuario root y la contraseña que se colocó.

```
CentOS release 5.9 (Final)<br>Kernel 2.6.18-348.6.1.el5 on an i686
ponguillo login:
```
Figura 12. Inicio de Elastix

**Paso 13.** Al ingresar, en pantalla nos aparecerá la IP que se obtuvo por DHCP, en la Figura se aprecia que se obtuvo la IP 192.168.10.2

Welcome to Elastiv Elastix is a product meant to be configured through a web browser. Any changes made from within the command line may corrupt the system configuration and produce unexpected behavior; in addition, changes made to system files through here may be lost when doing an update.

To access your Elastix System, using a separate workstation (PC/MAC/Linux) Open the Internet Browser using the following URL: http://192.168.10.2

Figura 13. Se aprecia la IP dada

**Paso 14.** Con la IP, vamos a un browser para ingresar vía web al servidor Elastix, se visualiza en la Figura 14, el acceso vía web a nuestro servidor.

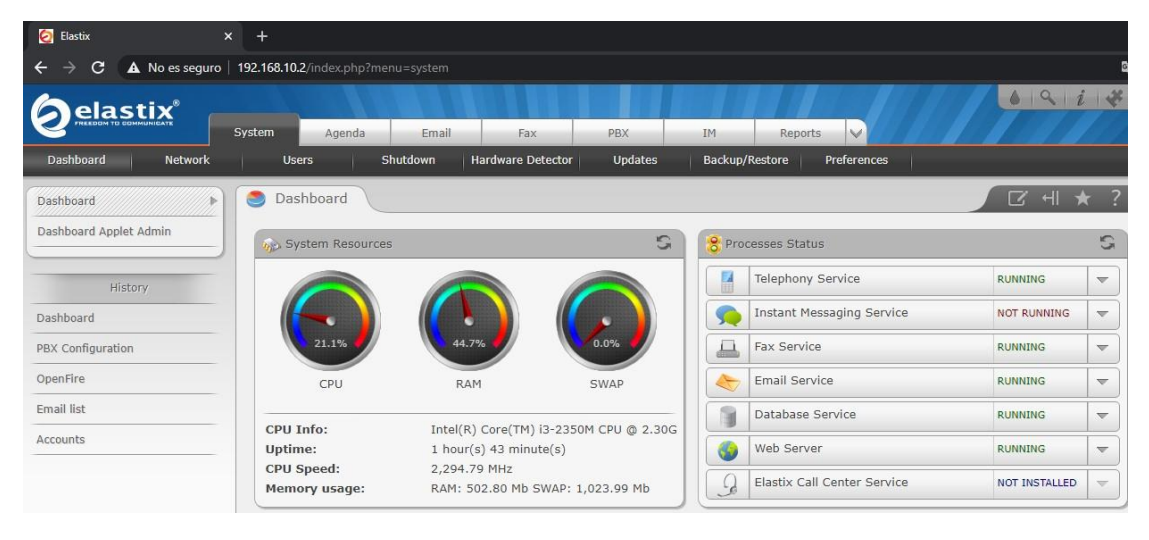

Figura 14. Ingreso vía web al servidor Elastix.

Paso 15. Para la instalación en la segunda máquina virtual, escogemos el nombre Elastix 2, como se aprecia en la Figura 15.

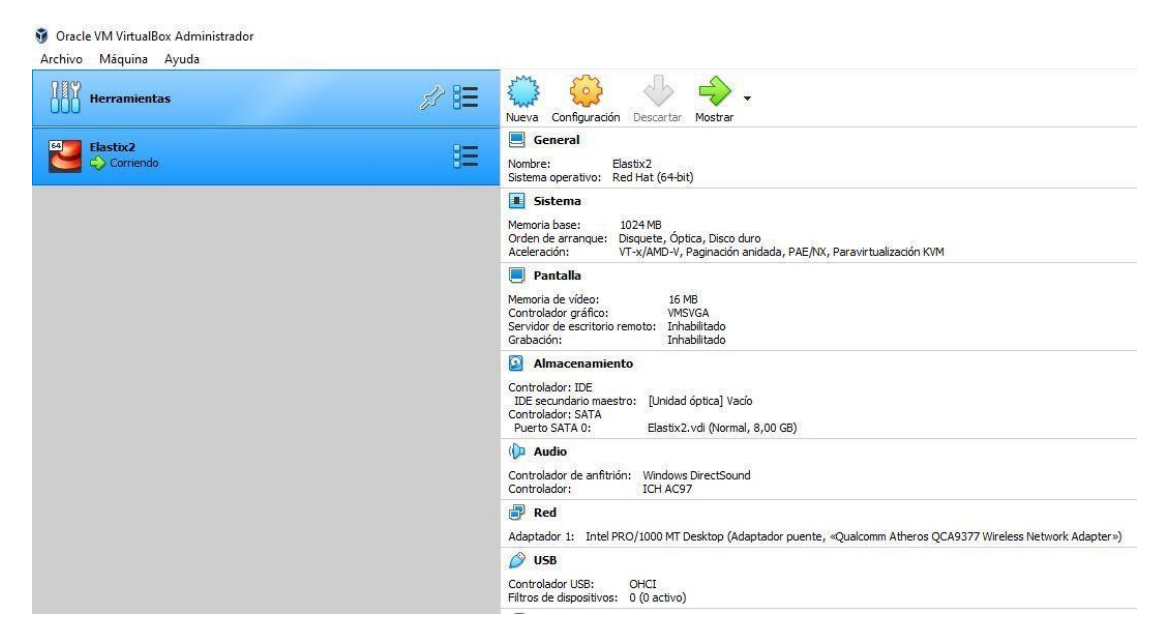

Figura 15. Máquina virtual 2.

Paso 16. Para la instalación de la Elastix 2, se configuran de igual los mismos parámetros, es decir iniciaremos con el paso 1 de este Anexo 1 y culminaremos con

el paso 11, en el cual una vez que se haya colocado el password del usuario root, nos va a brindar la IP que obtuvo dinámicamente el servidor 2. A continuación en la Figura 16 se aprecia la IP dada.

Elastix is a product meant to be configured through a web browser. Any changes made from within the command line may corrupt the system configuration and produce unexpected behavior: in addition, changes made to system files through here may be lost when doing an update. To access your Elastix System, using a separate workstation (PC/MAC/Linux) Open the Internet Browser using the following URL: http://192.168.10.100 Iroot@ponguillo "1#

Figura 16. Se aprecia la IP dada en nuestro segundo servidor Elastix

**Paso 17**. Como último paso ubicamos esta IP en nuestro servidor y podemos ingresar vía web

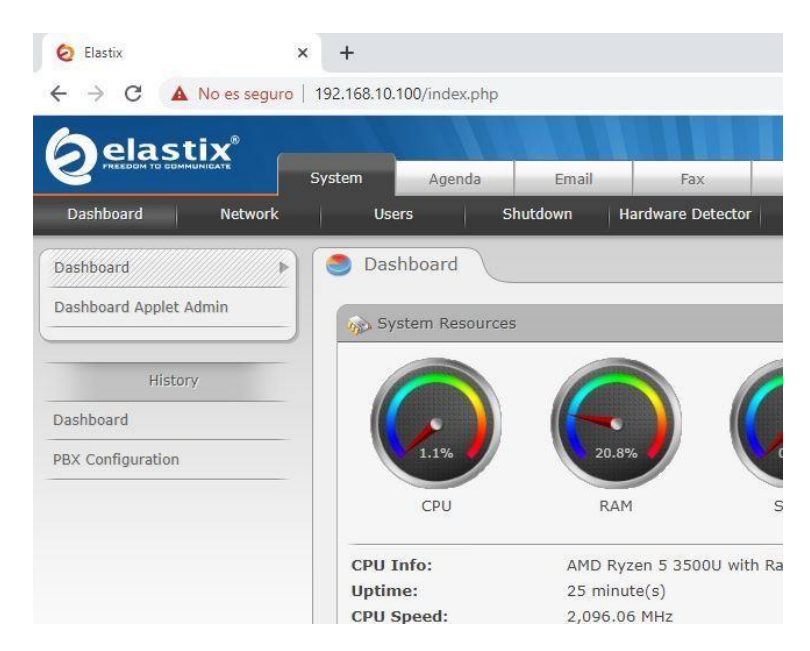

Figura 17. Servidor Elastix 2 con IP 192.168.10.100